# **УНИВЕРСАЛЬНЫЙ МНОГОКАНАЛЬНЫЙ ИЗМЕРИТЕЛЬ-РЕГИСТРАТОР**

# **ТЕРЕМ–4.0**

# РУКОВОДСТВО ПО ЭКСПЛУАТАЦИИ

# НКИП.408801.100 РЭ

Челябинск 2017 г.

# **СОДЕРЖАНИЕ**

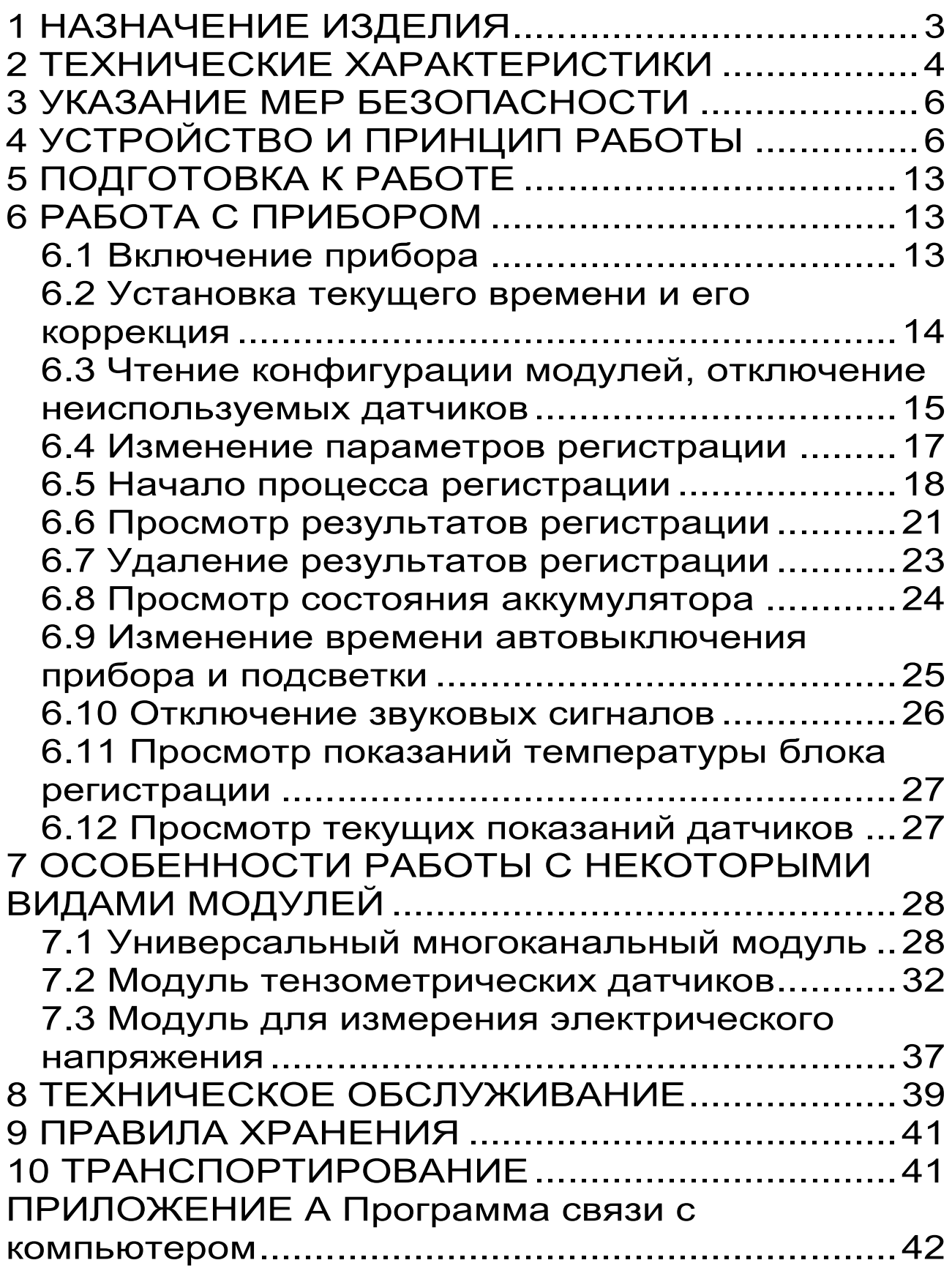

Руководство по эксплуатации предназначено для изучения характеристик, принципа работы, устройства, конструкции и правил эксплуатации универсального многоканального регистратора «Терем-4.0» (далее - прибор) с целью правильной его эксплуатации.

В связи с постоянной работой по совершенствованию прибора, улучшением его технических и потребительских качеств, в конструкцию могут быть внесены незначительные изменения, не отраженные в настоящем издании.

Эксплуатация прибора допускается только после изучения руководства по эксплуатации.

# **1 НАЗНАЧЕНИЕ ИЗДЕЛИЯ**

<span id="page-2-0"></span>1.1 Прибор предназначен для контроля, регистрации в памяти и отображения информации, поступающей от многих датчиков различного вида - датчиков деформации, перемещений, температуры, теплового потока, влажности, силы, давления, напряжений и т.п.

1.2 Прибор может применяться для периодического или непрерывного мониторинга состояния различных объектов (зданий, сооружений, мостов) и технологических процессов.

1.3 Рабочие условия эксплуатации:

- температура окружающего воздуха от минус 10 ºС до плюс 50 °С;

- относительная влажность воздуха до 80 % при температуре плюс 35 ºС и более низких температурах, без конденсации влаги;

- атмосферное давление 84...106,7 кПа.

1.4 Прибор соответствует обыкновенному исполнению изделий третьего порядка по ГОСТ Р 52931.

# **2 ТЕХНИЧЕСКИЕ ХАРАКТЕРИСТИКИ**

<span id="page-3-0"></span>

| Количество обслуживаемых датчиков    |                         |
|--------------------------------------|-------------------------|
|                                      | 1256                    |
| Количество модулей, подключаемых к   |                         |
| блоку регистрации                    |                         |
|                                      | $132^{1}$               |
| Количество датчиков, подключаемых к  |                         |
| одному модулю (в зависимости от типа |                         |
| модуля)                              | $18^2$                  |
| Длина линии связи блока регистрации  |                         |
| с модулями, м, не более              | 200                     |
| Максимальное количество              |                         |
| регистрируемых отсчетов              | 100 000 <sup>3</sup>    |
| Длительность регистрируемого         | He                      |
| процесса                             | ограничена <sup>4</sup> |
| Период отсчетов, задаваемый          |                         |
| пользователем:                       |                         |
| - минимальный, сек                   | 20                      |
| - максимальный, час                  | 59                      |
| Время хранения информации при        |                         |
| отключенном питании                  | Не ограничено           |
| Интерфейс связи с компьютером        | <b>USB</b>              |
| Питание:                             |                         |
| - встроенный Li-Po аккумулятор       | $3,7 \pm 0,5 B$         |
| - зарядное устройство                | 1A                      |
| Масса блока регистрации, кг,         |                         |
| не более                             | 0,14                    |
| Габаритные размеры блока             |                         |
| регистрации, мм, не более            | $145\times70\times25$   |
| Степень защиты от пыли и влаги по    |                         |
| ГОСТ 14254-80                        | <b>IP54</b>             |

<sup>1</sup> Количество и номенклатура необходимых датчиков и модулей зависит от конкретного объекта и согласовывается индивидуально с каждым заказчиком

 $\overline{a}$ 

<sup>2</sup> Несколько модулей могут быть объединены в одном корпусе

 $3$  Количество отсчетов приближенно вычисляется по формуле N=250 000 / n, где n - количество датчиков, участвующее в процессе регистрации. Отдельные датчики для экономии памяти могут быть отключены. При записи нового отсчета может быть автоматически удален самый старый из процессов регистрации

<sup>4</sup> Длительность процесса равна произведению количества отсчетов и периода отсчетов.

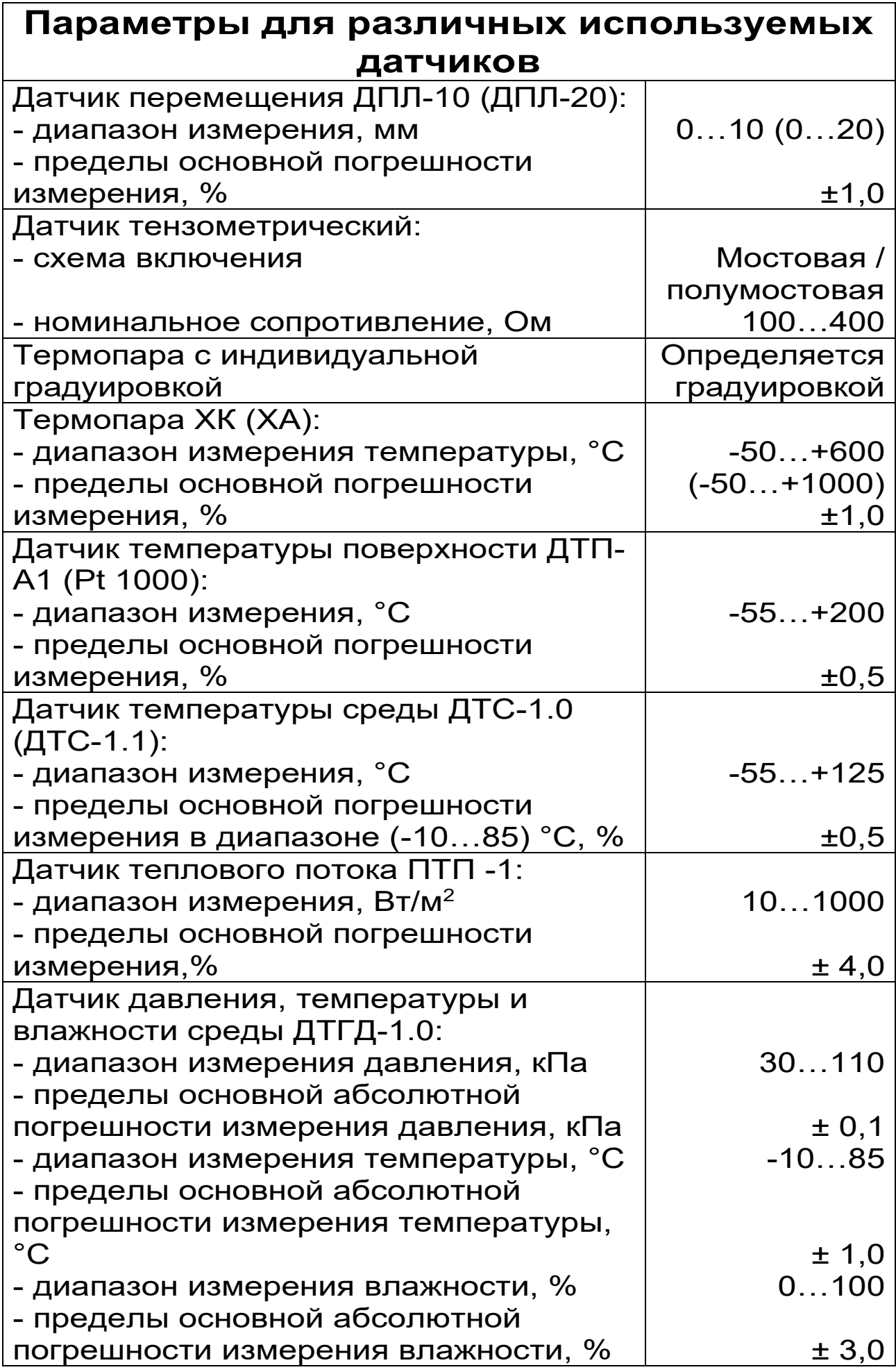

# **3 УКАЗАНИЕ МЕР БЕЗОПАСНОСТИ**

<span id="page-5-0"></span>3.1. По способу защиты человека от поражения электрическим током прибор соответствует классу III ГОСТ 12.2.007.0-75 и не требует заземления.

3.2. К работе с прибором должны допускаться лица, изучившие настоящее руководство.

3.3. Прибор не содержит компонентов, опасных для жизни и здоровья людей.

### **4 УСТРОЙСТВО И ПРИНЦИП РАБОТЫ**

<span id="page-5-1"></span>4.1 Структурная схема прибора приведена на рисунке 4.1. Типы и количество подключенных датчиков показаны для примера.

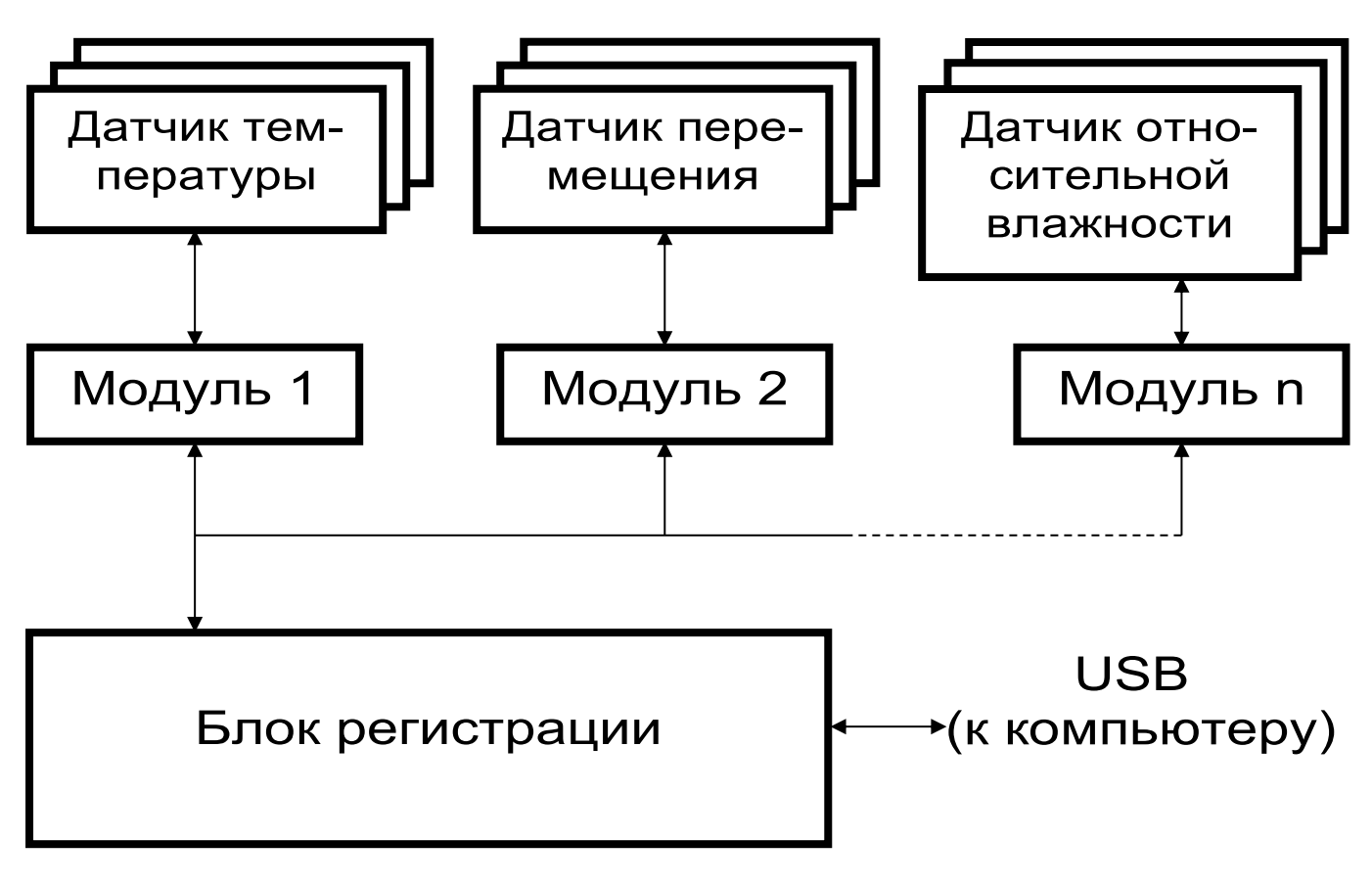

Рисунок 4.1 - Структурная схема прибора.

Основой регистратора является микроконтроллерный блок регистрации, к которому по четырехпроводной линии связи подключаются модули связи с датчиками. Длина линии связи, необходимые типы и количество модулей зависят от конкретного объекта, на который устанавливается регистратор. Модули изготавливаются индивидуально и могут обслуживать от одного до восьми датчиков одного или различных видов. Для снижения влияния помех модули располагаются вблизи датчиков. Некоторые типы датчиков также имеют в своем составе микроконтроллер, что позволяет передавать информацию в модуль в цифровом виде на значительное расстояние. Между блоком регистрации и модулем информация передается в цифровом виде.

4.2 Структурная схема блока регистрации приведена на рисунке 4.2.

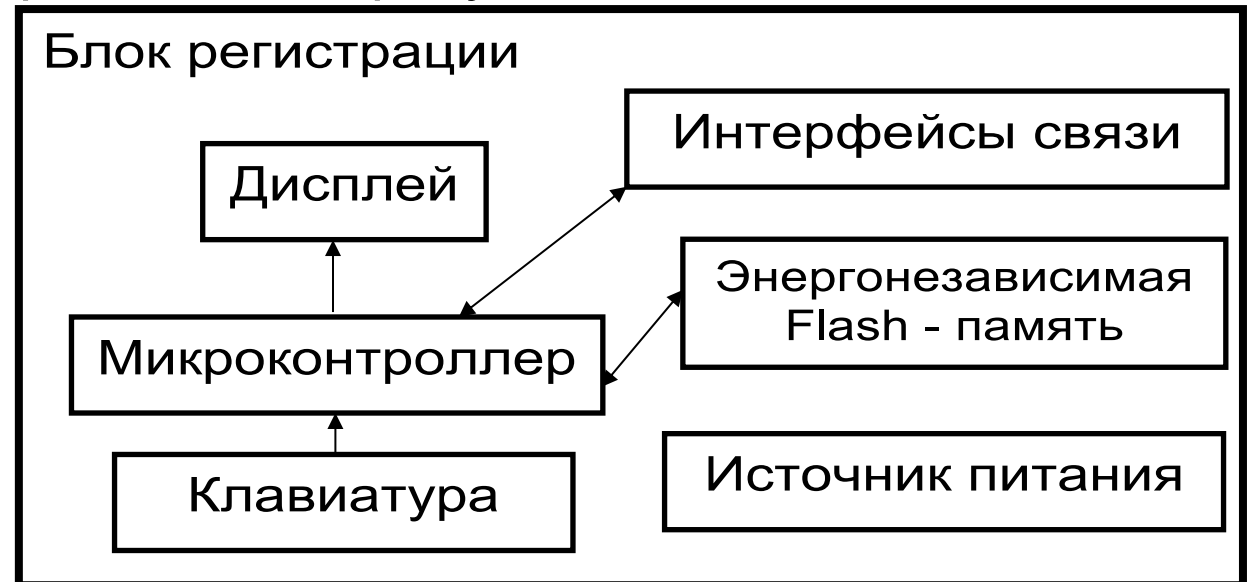

Рисунок 4.2 - Структурная схема блока регистрации.

Микроконтроллер управляет работой всех компонентов блока регистрации. Он обеспечивает опрос клавиатуры, выдачу информации на

дисплей, опрос модулей, запись и чтение информации из энергонезависимой памяти, счет календарного времени, обмен информацией с персональным компьютером, включение и выключение питания модулей с датчиками, дисплея, интерфейса связи с компьютером.

Дисплей и клавиатура позволяют управлять работой регистратора и просматривать результаты измерений.

Энергонезависимая Flash-память хранит результаты регистрации при выключении питания прибора.

USB-интерфейс связи с компьютером позволяет передавать сохраненные данные из прибора в персональный компьютер при помощи специальной программы связи. В дальнейшем эти данные могут быть сохранены на диске персонального компьютера, распечатаны в виде таблиц или графиков. Порядок работы с программой изложен в приложении А.

4.3 Внешний вид блока регистрации показан на рисунке 4.3. В пластмассовом корпусе размещены печатная плата, дисплей, клавиатура, батарейный отсек с встроенным литиевым источником питания (извлечение и замена литиевой батареи потребителем не допускается). На торцевой стенке прибора находятся разъемы для подключения модулей и персонального компьютера.

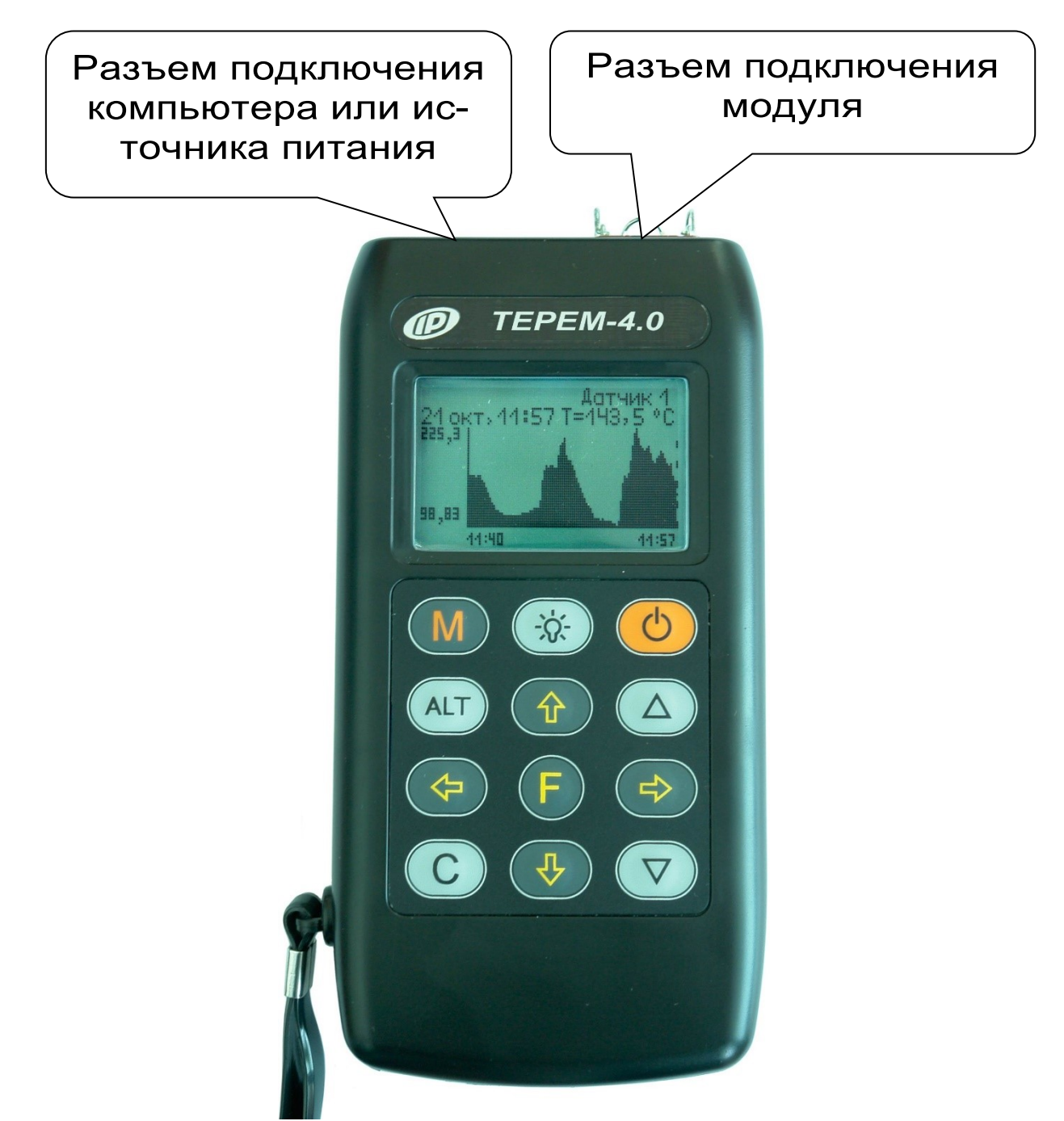

Рисунок 4.3 - Внешний вид блока регистрации.

4.4 Структура модуля может различаться в зависимости от состава обслуживаемых им датчиков. Его работой управляет микроконтроллер, работающий по командам блока регистрации. Кроме него в состав модуля могут входить АЦП, источник опорного напряжения, стабильный источник тока, коммутаторы каналов и т.д.

4.5 Внешний вид одной из модификаций 8 канального модуля термопар показан на рисунке 4.4.

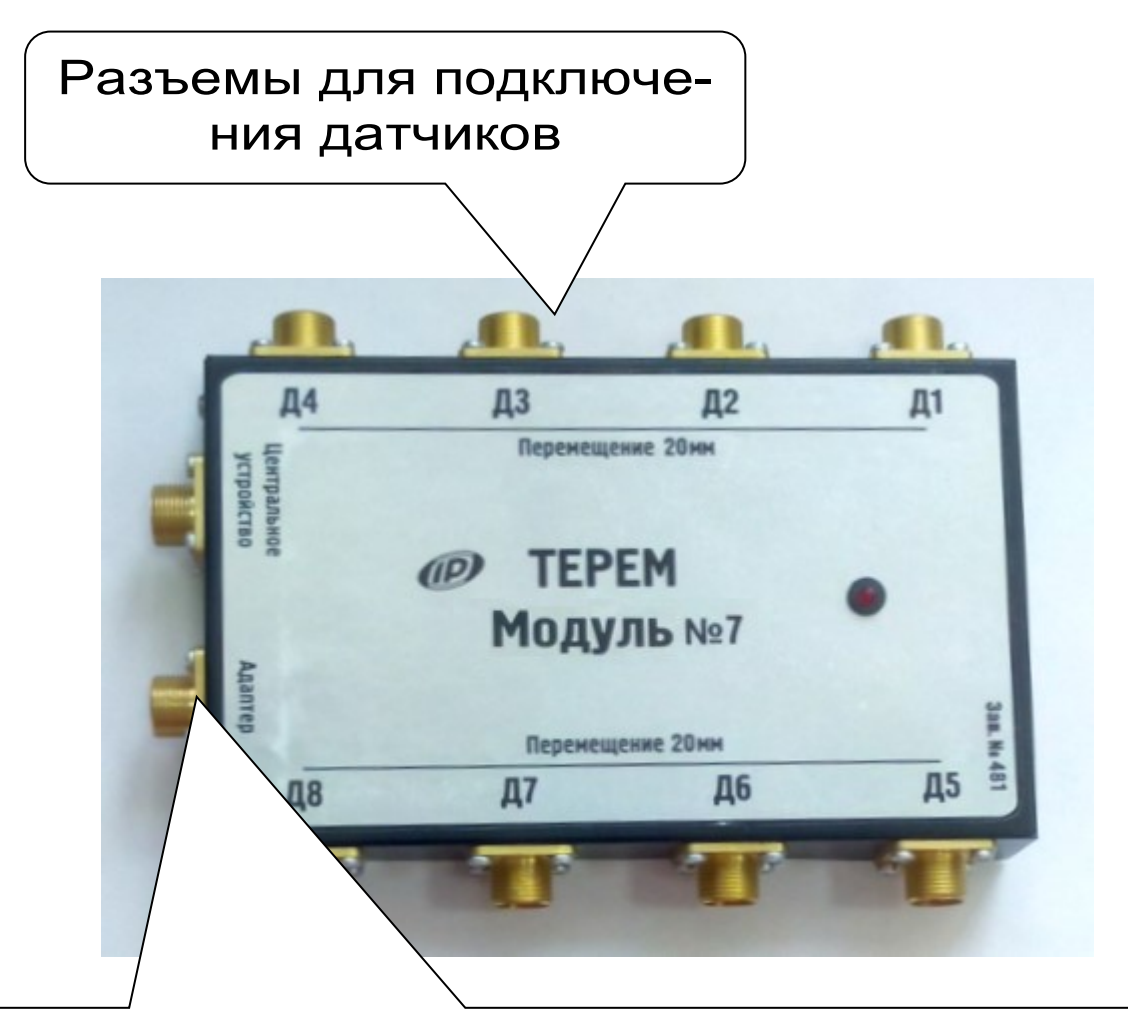

Разъемы подключения блока регистрации (или предыдущего модуля) и следующего модуля

Рисунок 4.4 - Внешний вид 8-канального модуля «Модуль-08 для термопар 8ка».

В металлическом корпусе размещены печатная плата, светодиод, загорающийся в момент измерений или мигающий при неисправностях, разъемы подключения к блоку регистрации и другим модулям, разъёмы для подключения датчиков-термопар.

4.6 На лицевой панели блока регистрации находится клавиатура, состоящая из 12 кнопок.

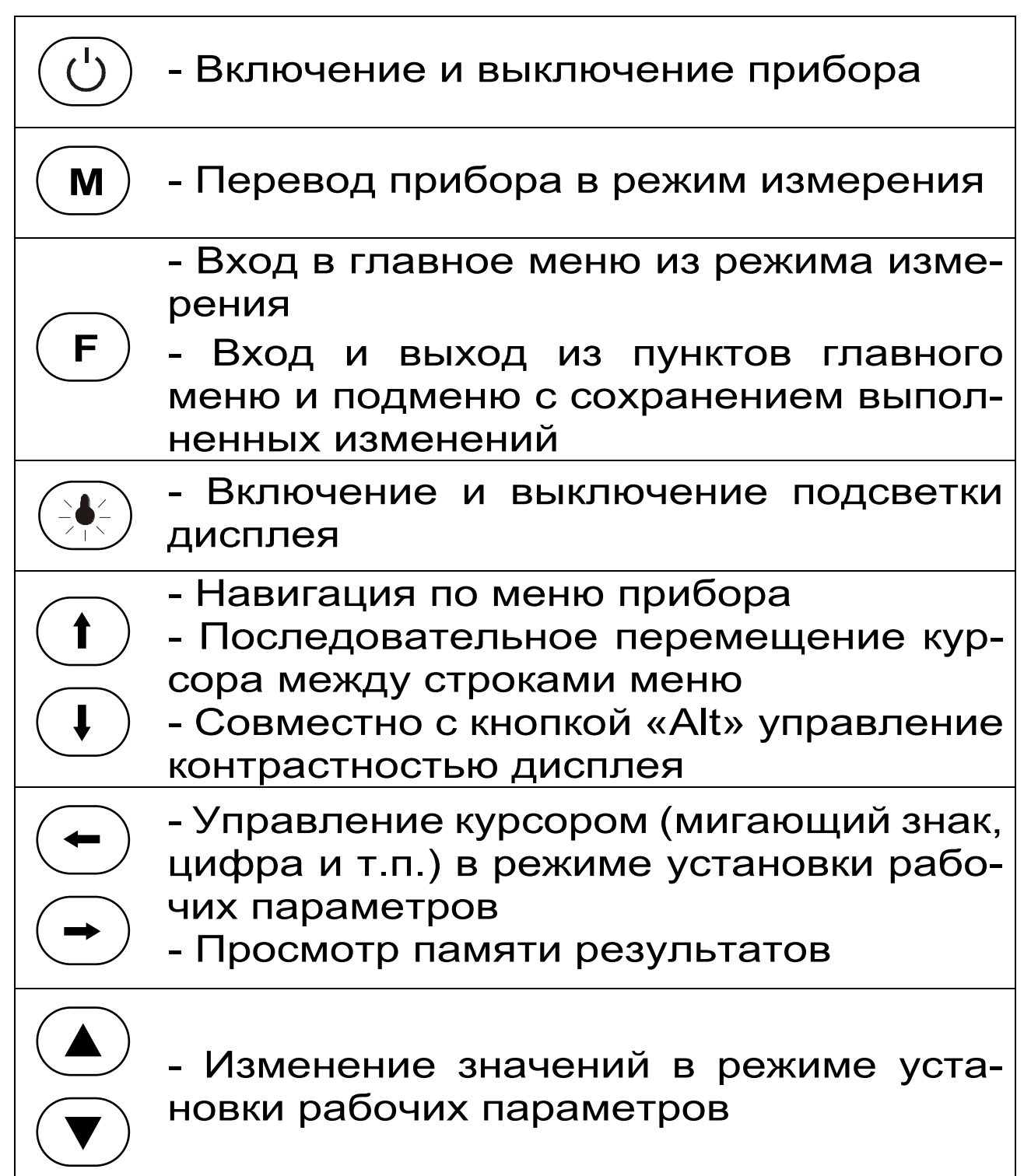

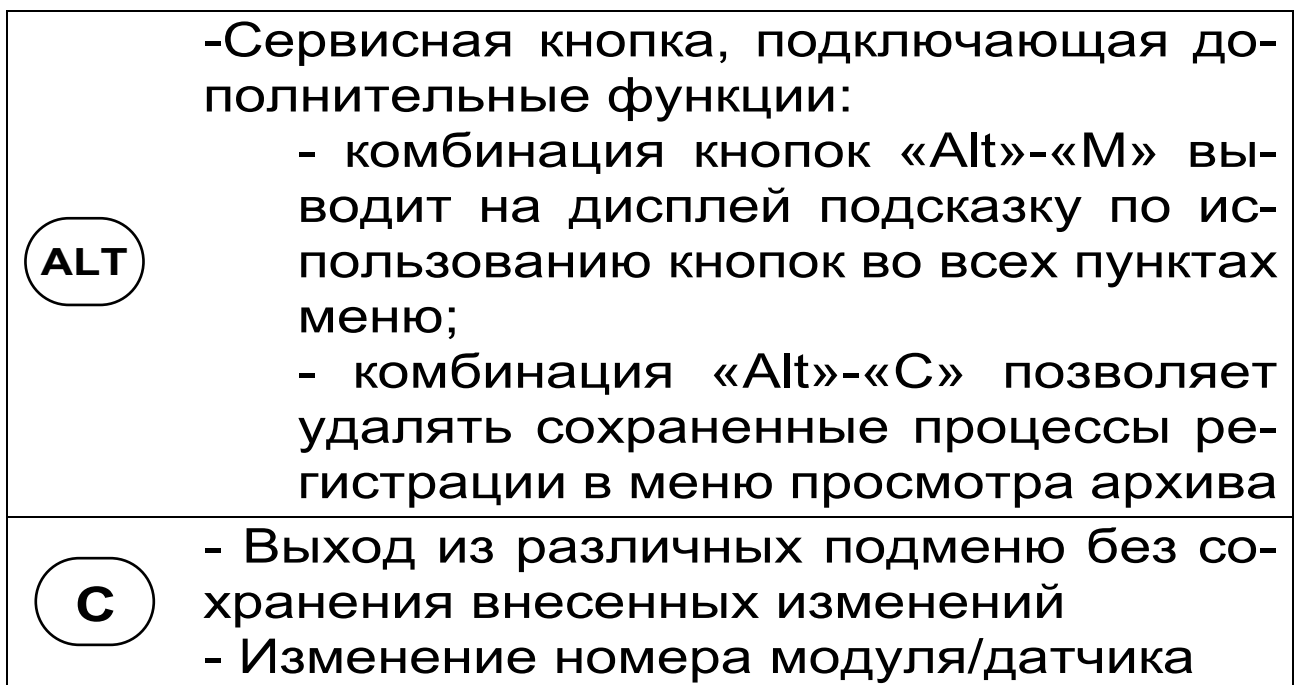

Более подробно работа с клавиатурой описана в разделе «Работа с прибором».

4.7 Работа пользователя с прибором осуществляется при помощи клавиатуры и различных меню, отображаемых на дисплее. Работа с меню описана в разделе «Порядок работы с прибором».

4.8 Просмотр информации с датчиков возможен в любое время на дисплее блока регистрации. Текущая информация всегда выводится в числовом виде, результаты регистрации могут выводиться также в виде графиков.

4.9 При подключении к персональному компьютеру данные могут быть считаны из прибора при помощи специальной программы. Порядок установки программы на компьютер и работы с ней описан в приложении A.

# **5 ПОДГОТОВКА К РАБОТЕ**

<span id="page-12-0"></span>5.1 Установить прибор, модули и датчики в предназначенном для этого месте.

При первичном вводе прибора в эксплуатацию необходимо осуществить полный цикл заряда батареи (см. п. 6.8).

5.2 Подключить прилагаемыми в комплекте кабелями модули к блоку регистрации, а датчики к модулям в соответствии с маркировкой на блоке регистрации и модулях.

5.3 Проверить правильность подключений, обеспечить защиту датчиков от повреждений и их удаленность от источников сильных помех (не допускать наличия силовых проводов и кабелей в непосредственной близости с датчиками, линиями связи и прибором).

5.4 Принять меры по защите прибора от механических и атмосферных воздействий: ударов, пыли, грязи, дождя, прямых лучей солнца и т.п.

#### **6 РАБОТА С ПРИБОРОМ**

#### <span id="page-12-1"></span>**6.1 Включение прибора**

<span id="page-12-2"></span>Для включения питания прибора нажмите кнопку *« »*, при этом на короткое время на индикаторе появится заставка с информацией о напряжении батареи, температуре прибора, текущем времени и дате. Затем появится главное меню.

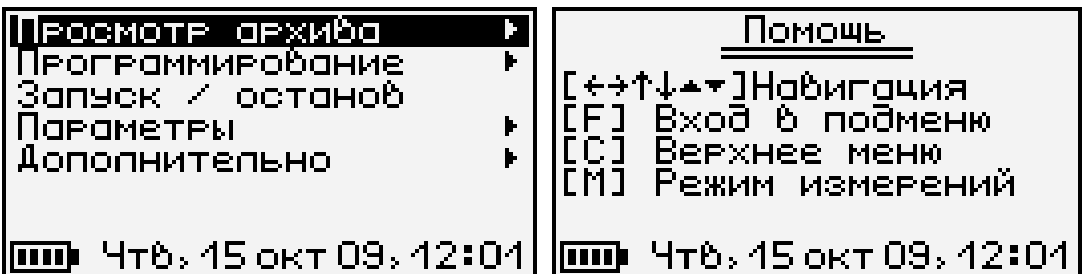

Примечание - Здесь и далее будут приводиться экраны помощи по используемым кнопкам, которые можно просматривать на приборе, нажимая комбинацию кнопок «**Alt**»+«**M**».

#### <span id="page-13-0"></span>**6.2 Установка текущего времени и его коррекция**

Для установки времени кнопками « $\uparrow$ », « $\downarrow$ » выберите пункт главного меню «Дополнительно» и кнопкой «**F**» войдите в него.

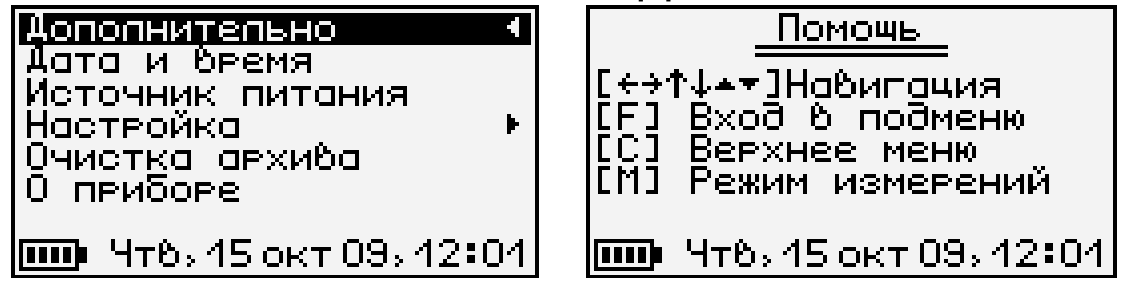

Затем выберите пункт дополнительного меню «**Дата и время**», войдите в него и кнопками «< », «→», «↑», «↓», «▲», «▼» установите значения времени.

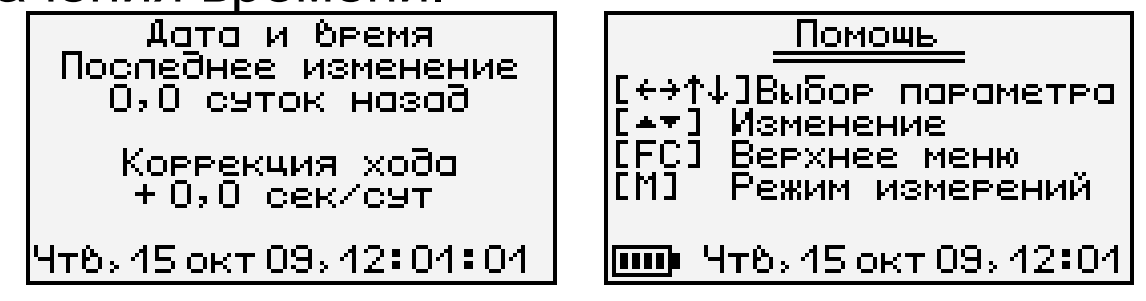

Кроме значения времени в этом меню можно скорректировать точность хода часов в пределах ±12 с/сутки. Знак плюс означает ускорение хода часов, минус – замедление.

Для корректировки точности хода необходимо сначала определить уход показаний часов за сутки. Для этого сначала нужно установить часы по сигналам точного времени. Затем, через несколько дней, проверить уход показаний часов. Разделив ошибку на количество прошедших суток (выводимое в верхней части меню),

получаем необходимое значение коррекции. Для показанного выше примера (уход времени +1 с за 10,0 суток) нужно скорректировать ход часов на –0,1 с/сутки, т.е. новое значение коррекции должно составлять –0,6 с/сутки. Для более точных результатов желательно определять уход часов не менее чем за 10 суток.

Выйдите из меню «**Дата и время**» кнопкой «**F**».

При необходимости вернуться в главное меню выберите пункт дополнительного меню «**Дополнительно**» и нажмите «**F**».

#### <span id="page-14-0"></span>**6.3 Чтение конфигурации модулей, отключение неиспользуемых датчиков**

После первого подключения всех модулей, а также после отключения имеющихся или подключения новых модулей, необходимо провести автоматическое определение номеров подключенных модулей и отключить неиспользуемые датчики.

6.3.1 Для проведения автоматического определения номеров подключенных модулей из главного меню кнопками «↑», «↓» выберите пункт «**Программирование**» и войдите в него кнопкой «**F**».

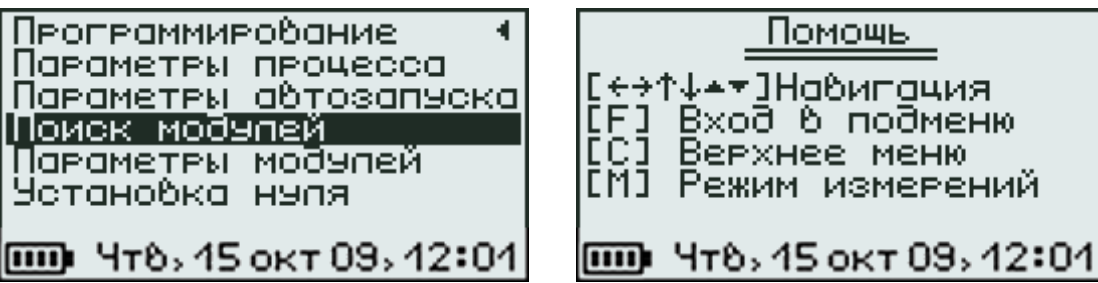

#### Затем в появившемся меню выберите пункт «**Поиск модулей**».

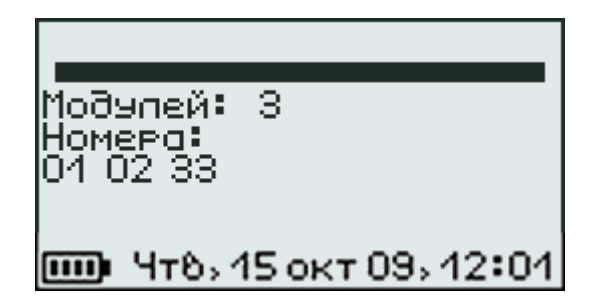

В процессе поиска определяются номера подключенных модулей, и из каждого модуля считывается его конфигурация (информация о количестве и типах датчиков и другая служебная информация).

При нажатии кнопки «**F**» считанная информация записывается в память и происходит выход в меню «**Программирование**». При нажатии «**C**» будет сохранена старая информация о модулях.

6.3.2 Если в процессе регистрации не нужно сохранять показания всех имеющихся датчиков, можно для экономии памяти прибора отключить ненужные датчики. Для этого выберите в меню «**Программирование**» пункт «**Пара-**

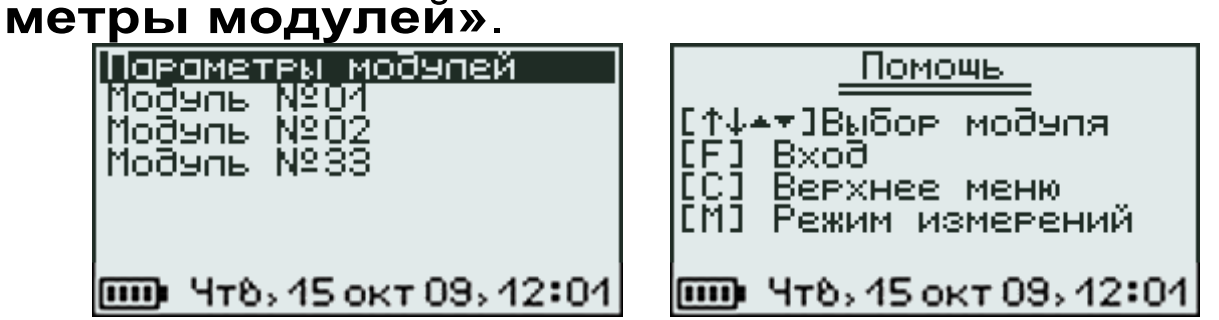

В этом меню будут перечислены модули с номерами, автоматически определенными в меню «**Поиск модулей**». Нужно выбрать кнопками « $\uparrow$ », « $\downarrow$ » модуль, в котором нужно отключить датчики, и нажатием кнопки «**F**» войти в меню отключения датчиков.

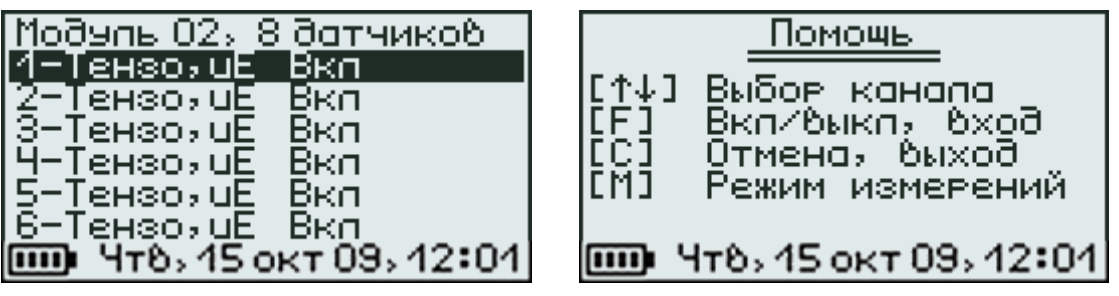

В этом меню будут перечислены датчики, имеющиеся в модуле и их текущее состояние (включены-выключены). Кнопками «↑», «↓» нужно выбрать отключаемый датчик и кнопкой «**F**» отключить его. Каждое нажатие кнопки «**F**» будет включать или выключать датчик, номер которого выделен курсором.

Для выхода из меню нажатиями кнопки « $\uparrow$ » выбрать строку «**Модуль №…**» и нажать кнопку «**F**». Если нужно отменить сделанные изменения, можно нажать кнопку «**C**». Первое нажатие кнопки отменяет изменение, второе позволяет быстро выйти из меню без сохранения изменений.

Примечание - Для некоторых типов модулей меню имеет другой вид и кроме отключения датчиков позволяет изменять параметры обработки. Подробности описаны в п. 7 «**Особенности работы с некоторыми видами модулей**».

#### **6.4 Изменение параметров регистрации**

<span id="page-16-0"></span>Для проведения регистрации необходимо указать длительность процесса регистрации и период, с которым отсчеты будут записываться в память прибора. Для этого нужно выбрать в меню «**Программирование**» пункт «**Параметры процесса**».

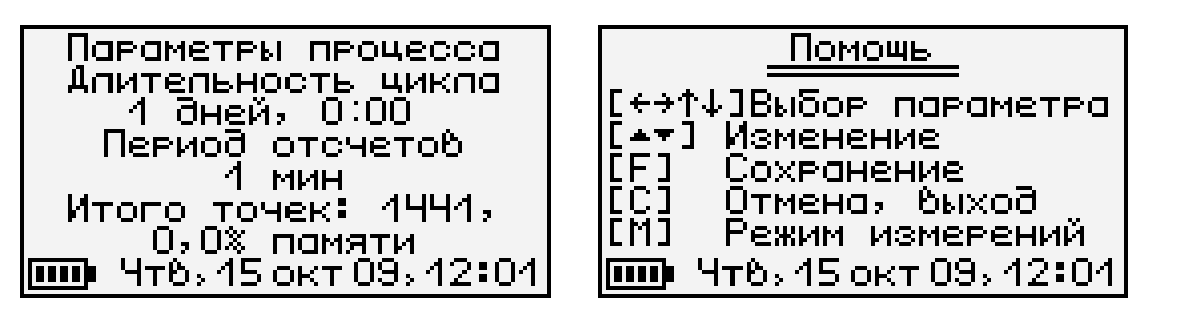

Значения времени редактируются кнопками «**▲**», «**▼**», редактируемые параметры выбираются кнопками « $\leftrightarrow$ », « $\rightarrow$ », « $\uparrow$ », « $\downarrow$ ».

При изменении параметров прибор вычисляет и показывает в нижней части экрана количество точек, которые будут записаны в память и объем используемой для этого памяти в процентах. Если значение будет превышать 100%, необходимо увеличить период отсчетов или уменьшить длительность, иначе во время старта процесса период отсчетов будет автоматически увеличен. Рекомендуется для одного процесса регистрации отводить не более 50% объема памяти.

Для записи измененных параметров в память прибора нужно выйти из меню, нажав кнопку «**F**». Для отмены сделанных изменений можно нажать кнопку «**C**». Первое нажатие восстанавливает прежние значения параметров, второе позволяет без изменений выйти из меню.

#### **6.5 Начало процесса регистрации**

<span id="page-17-0"></span>Процесс регистрации можно начать вручную или в заранее заданное время («по будильнику»).

6.5.1 Для задания времени автоматического начала процесса регистрации войдите в пункт «**Параметры автозапуска**» меню «**Программирование**», кнопками « $\leftrightarrow$ », « $\rightarrow$ », « $\uparrow$ », « $\downarrow$ »,

«▲», «▼» установите значения времени и даты начала и окончания процесса, а также периодичность процесса – однократно, ежедневно, непрерывно, по определенным дням недели.

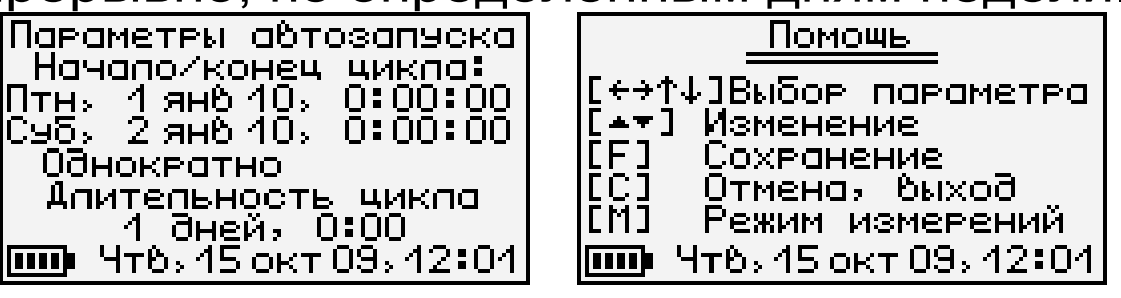

Если автозапуск не используется, нужно установить любое уже прошедшее время и периодичность запуска «**Однократно**».

При выборе периодичности «**Непрерывно**» по окончании очередного процесса автоматически будет запускаться новый. Для остановки непрерывной регистрации используется меню «**Запуск / останов**».

Для сохранения установленных значений и выхода из меню нужно нажать кнопку «**F**», для отмены сделанных изменений - кнопку «**С**». При выходе по кнопке «**F**» в зависимости от выбранных параметров появится сообщение «**Автозапуск отключен**» или время следующего старта.

Спедующий старт

0:00:00<br>Птнь 1 ян6 2010

<mark>шо</mark> Чт6,45 окт 09,42∶04

6.5.2 Для ручного запуска процесса регистрации в любой момент времени выберите пункт главного меню «**Запуск / останов**» и нажмите кнопку «**F**».

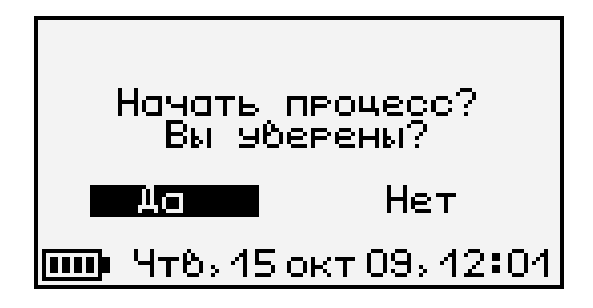

Подтвердите запуск процесса регистрации, выбрав ответ «**Да**» и нажав кнопку «**F**».

Регистрация выполняется последовательно - периодически с заданным интервалом времени между циклами опроса модулей. Порядок задания длительности цикла регистрации и периода опроса модулей описан в п. 6.4 «**Изменение параметров регистрации**». При наступлении времени записи очередного отсчета независимо от состояния блока регистрации включается питание модулей, происходит измерение состояния всех датчиков, опрос модулей и запись результатов измерений в энергонезависимую память блока регистрации. Если прибор в это время включен, то в нижней строке дисплея кратковременно появляется надпись «**Запись отсчета**».

 $\langle \rangle$ 

**Внимание! Если в процессе регистрации произойдет разряд аккумулятора и внешнее питание будет отключено, регистрация автоматически завершится, о чем будет сообщено при последующем включении прибора. Поэтому перед началом регистрации рекомендуется проверять состояние аккумулятора и внешнего источника питания.**

6.5.3 На время цикла регистрации автоматически блокируются некоторые функции прибора. Запрещается вход в меню «Программирование» и изменение текущего времени. При попытке входа в меню программирование появится сначала предупреждающее сообщение,

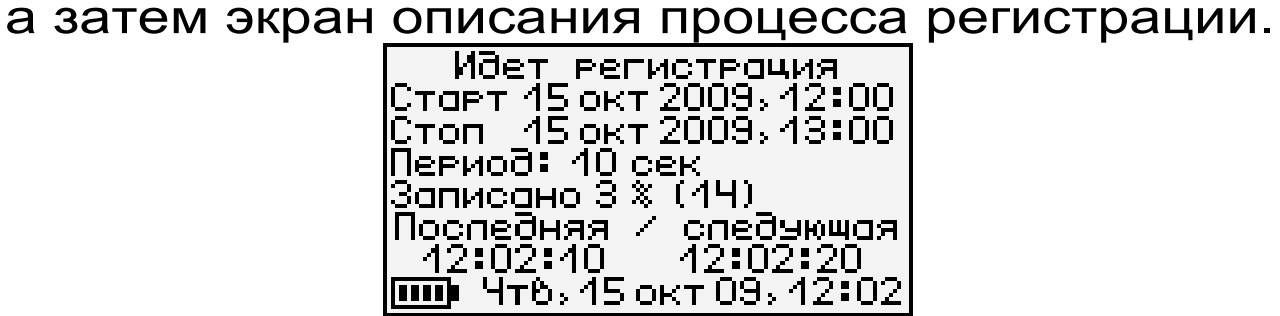

Выйти в главное меню можно, нажав кнопку «**F**» или «**C**».

Такой же экран описания процесса будет появляться при включении прибора.

#### **6.6 Просмотр результатов регистрации**

<span id="page-20-0"></span>Для просмотра результатов регистрации выберите пункт главного меню «**Просмотр ар-**

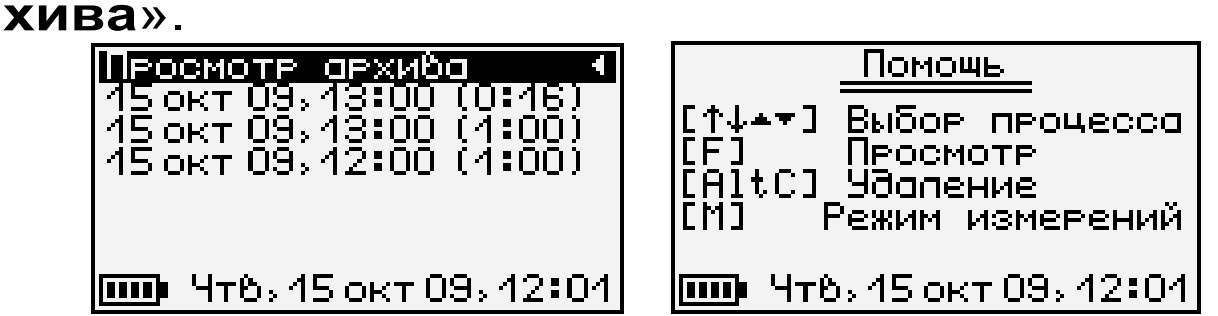

В строках ниже заголовка меню будет расположена информация о проведенных процессах регистрации: дата и время начала, и продолжительность процесса. Выбрав нужный процесс кнопками «↑», «↓», нажмите кнопку «**F**». Появится один из трех возможных вариантов окон просмотра архива (см. рисунок): текстовый, статистический и графический. В любой из

вариантов просмотра прибор можно переключить последовательным нажатием кнопки «**M**».

При входе в меню курсор всегда показывает на последний отсчет процесса регистрации. Кнопками «↑», «↓» (для текстового варианта) или «<-», «->» (для графического) можно перемещать курсор по одному отсчету на каждое нажатие. Если нажать кнопку и удерживать ее, включится автоповтор, и курсор начнет двигаться, ускоряясь со временем.

Если просматриваются результаты идущего в данный момент процесса, в левом нижнем углу графического экрана мелким шрифтом выводится процент выполнения процесса регистрации. Кроме того, если курсор указывает на последний произведенный отсчет, то при записи каждого нового отсчета он автоматически смещается. Это позволяет наблюдать за ходом процесса, не нажимая никаких кнопок.

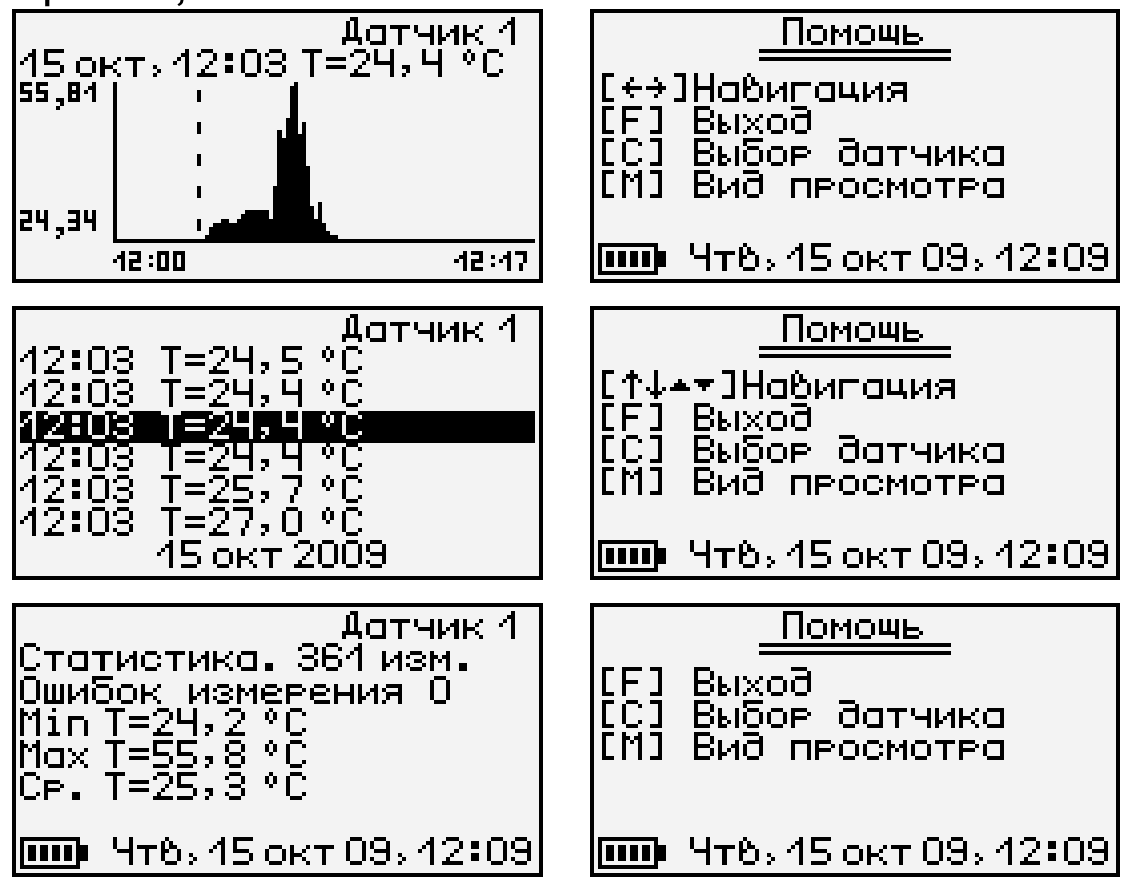

В верхней строке указывается номер модуля и датчика, информация о состоянии которого просматривается в данный момент. Для выбора другого датчика нажмите кнопку «**C**». Начнет мигать номер датчика. Изменить номер можно кнопками «», «», «**▲**», «**▼**». Нажав кнопку «« »или « > », можно перейти в режим изменения номера модуля.

Выход из режима изменения номеров датчиков – нажатием кнопки «**F**» или «**C**». При изменении номера модуля или датчика кнопками «↑», «↓» окно просмотра сразу заполняется новыми данными за тот же диапазон времени. Положение курсора не изменяется.

Выход из меню просмотра данных регистрации кнопкой «F».

#### **6.7 Удаление результатов регистрации**

<span id="page-22-0"></span>Удаление результатов регистрации не является необходимой операцией, так как при заполнении всей памяти прибора автоматически очищается область памяти самого старого из зарегистрированных процессов. Тем не менее, имеется возможность удаления одного из процессов или очистки всего архива.

6.7.1 Для удаления одного из процессов выберите пункт главного меню «**Просмотр архива**»:

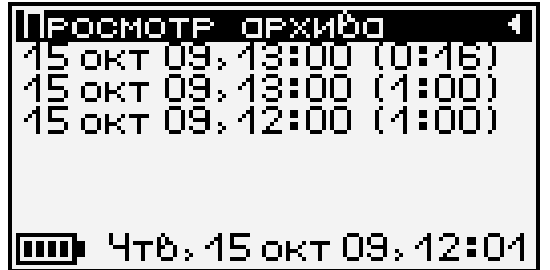

Выберите строку удаляемого процесса кнопками «<sup>†</sup>», « $\downarrow$ » и нажмите комбинацию кнопок «**Alt**»+«**C**». Выберите ответ «**Да**» на появившийся запрос подтверждения.

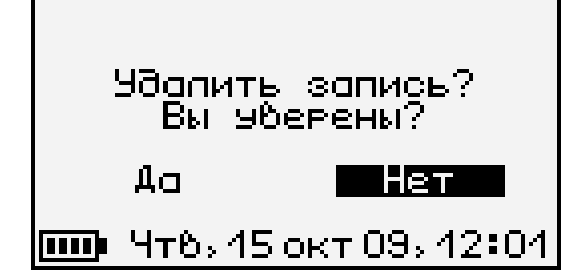

Выйдите из меню просмотра данных регистрации нажатием кнопки «**F**» в самой верхней строке («**Просмотр архива**») или «**C**» в любой строке списка.

6.7.2 Для очистки всего архива в главном меню выберите пункт «**Дополнительно**».

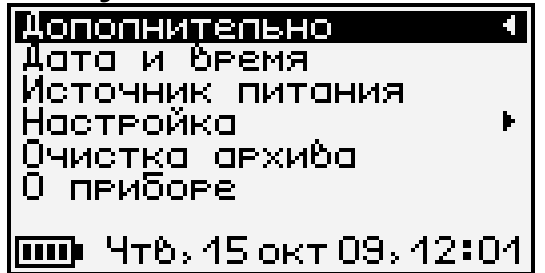

В появившемся меню выберите пункт «**Очистка архива**». Выберите ответ «**Да**» на появившийся запрос подтверждения.

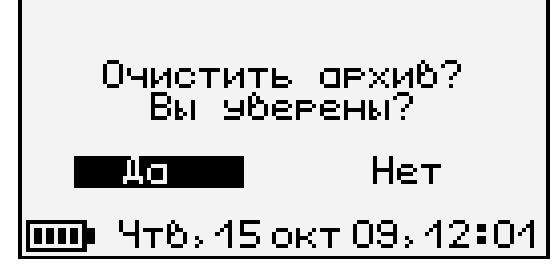

**Архив будет полностью очищен.**<br>Архив будет полностью очищен.

#### **6.8 Просмотр состояния аккумулятора**

<span id="page-23-0"></span>Прибор оснащен встроенным литий-полимерным источником питания, требующим периодической зарядки. Для просмотра состояния аккумулятора и наличия питания от внешнего

источника выберите в меню «**Дополнительно**» пункт «**Источник питания**».

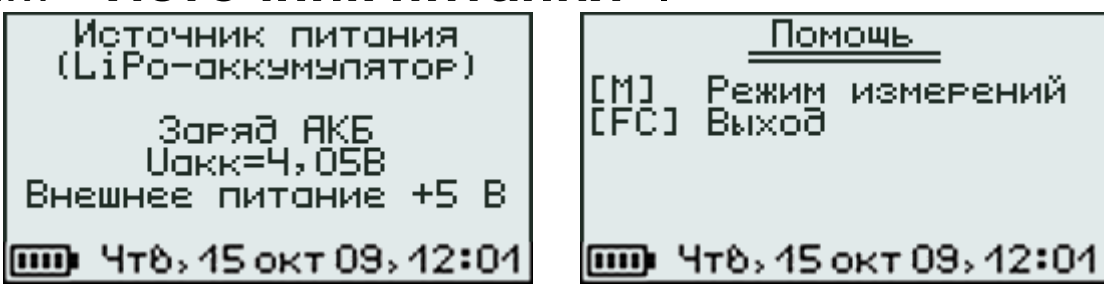

Нормальное напряжение аккумулятора составляет примерно 3,7 ± 0,5 В.

Выйти из меню можно кнопкой «**F**» или «**C**».

#### <span id="page-24-0"></span>**6.9 Изменение времени автовыключения прибора и подсветки**

Для экономии энергии аккумуляторной батареи прибор имеет функцию автоматического выключения и отключения подсветки<sup>1</sup>. Времена срабатывания этих функций можно задать в пункте «**Автовыключение**» меню «П**араметры**.

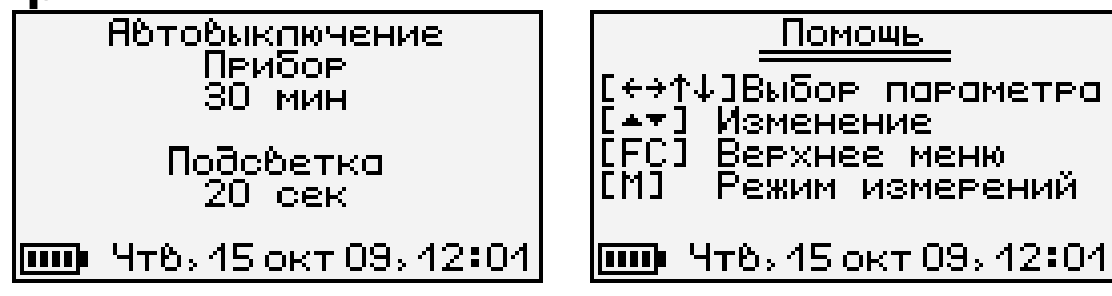

Кнопками «1», « $\downarrow$ » выберите изменяемый параметр (время автовыключения прибора или подсветки), и кнопками «**▲**», «**▼**» установите его желаемое значение.

Примечание - При обычном нажатии подсветка включается на определенное время, задаваемое в меню изменения параметров. При

 $\overline{a}$ 

 $1$  При работе от внешнего источника питания, автовыключение подсветки автоматически блокируется

удержании более секунды подсветка блокируется, и выключается только повторным нажатием кнопки или при выключении прибора.

Для сохранения установленных значений и выхода из меню нужно нажать кнопку «**F**», для отмены сделанных изменений - кнопку «**С**».

#### **6.10 Отключение звуковых сигналов**

<span id="page-25-0"></span>Нажатие кнопок прибор подтверждает звуковыми сигналами. Характерный звуковой сигнал раздается также при определении сильного разряда аккумулятора. Звуки можно отключить или разрешить в подменю «**Звук**» меню «**Параметры**».

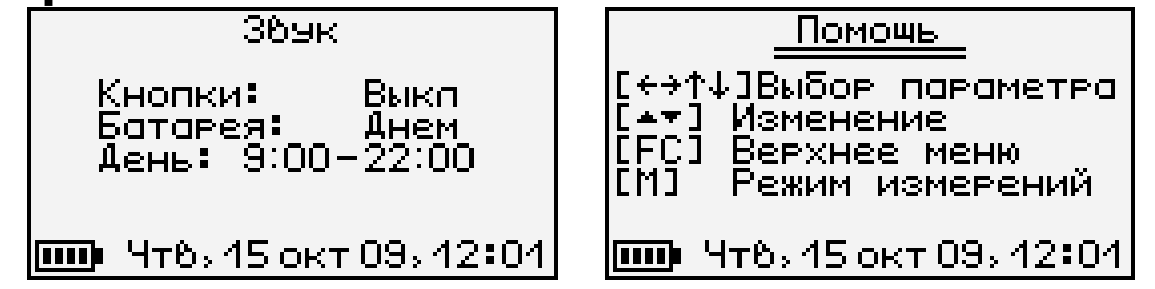

Как для звука нажатия кнопок, так и для сигнала разряженной батареи имеется три значения параметра, выбираемых кнопками «**▲**», « ▼» (кнопками «< », « →», «<sup>↑</sup>», « ↓» выбирается изменяемый параметр): «**Включено**», «**Выключено**» или «**Днем**». При выборе значения «**Днем**» звук будет разрешаться в часы, определенные параметром «**День**» (в указанном примере с 9 утра до 10 вечера) и запрещаться в оставшееся время.

Для сохранения установленных значений и выхода из меню нужно нажать кнопку «**F**», для отмены сделанных изменений - кнопку «**С**».

#### <span id="page-26-0"></span>**6.11 Просмотр показаний температуры блока регистрации**

При включении блока регистрации на его дисплее появляется заставка, в которой выводится значение температуры прибора. Для просмотра значения температуры в любой момент можно войти в подпункт «**Температура**» меню «**Параметры**».

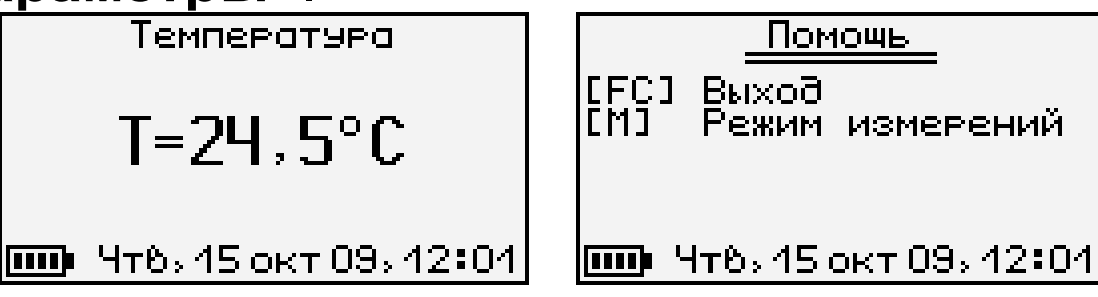

Выйти из меню можно нажатием кнопки «**F**» или «**C**».

#### <span id="page-26-1"></span>**6.12 Просмотр текущих показаний датчиков**

Для просмотра текущих показаний, подключенных к блоку регистрации датчиков, нажмите кнопку «**M**» из любого пункта меню (за исключением пункта просмотра архива, в котором эта кнопка используется для смены вида индикации).

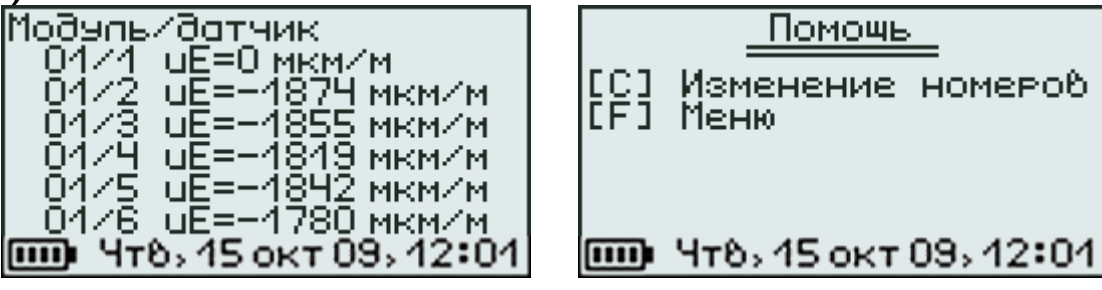

Здесь в каждой строке представлена информация об одном из датчиков. Для выбора опрашиваемого датчика нажмите кнопку «**C**». Начнет мигать самый верхний из номеров модулей. Выберите желаемый номер модуля или датчика кнопками «< », «→», «↑», «↓», и измените его кнопками «**▲**», «**▼**». Аналогично измените остальные номера. Для отмены мигания номера нажмите кнопку «**C**» или «**F**».

При отключении, обрыве или неисправности датчиков или модулей появляются сообщения об отказах.

Возврат из просмотра текущих показаний датчиков в выбранный ранее пункт меню осуществляется кнопками «**M**» или «**F**».

6.13 Пункт дополнительного меню «**Настройка**» предназначен для калибровки измеряемых прибором величин и проверки работоспособности его отдельных узлов на предприятии-изготовителе.

6.14 Пункт дополнительного меню «**О приборе**» позволяет просмотреть краткую информацию о приборе и предприятии-изготовителе, а также дату версии управляющей программы прибора.

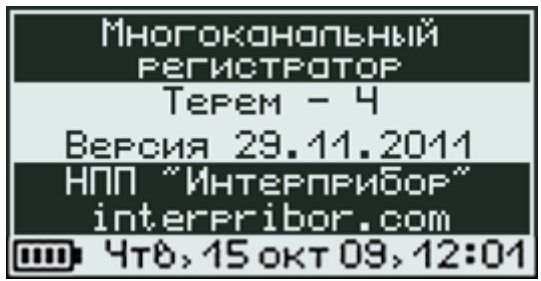

#### <span id="page-27-0"></span>**7 ОСОБЕННОСТИ РАБОТЫ С НЕКОТОРЫМИ ВИДАМИ МОДУЛЕЙ**

<span id="page-27-1"></span>**7.1 Универсальный многоканальный модуль**

7.1.1 Универсальный многоканальный модуль по сравнению с другими типами модулей имеет некоторые особенности. Большинство типов модулей изготавливаются под определенные виды датчиков и при работе с ними не позволяют изменение типов датчиков. Кроме

того, количество датчиков, обслуживаемых одним модулем, не может превышать восьми. Но производится также универсальный многоканальный (до 48 каналов) модуль. Каждый из каналов такого модуля может быть перепрограммирован на измерение температуры, теплового потока или напряжения.

7.1.2 Универсальный многоканальный модуль может иметь до 48 дифференциальных измерительных входов, разделенных на группы по 8 дифференциальных входов. Каждая из групп для блока регистрации представляет собой модуль с отдельным номером. Номера «модулей» промаркированы на корпусе многоканального модуля также, как и номера каналов. Кроме того, для каждой группы из 8 каналов (выделенной на корпусе прибора как «Модуль № ») имеется встроенный датчик температуры, используемый для компенсации температуры холодного спая термопар. В таблице 7.1 приведено соответствие датчиков холодного спая датчикам-термопарам для 48-канального модуля.

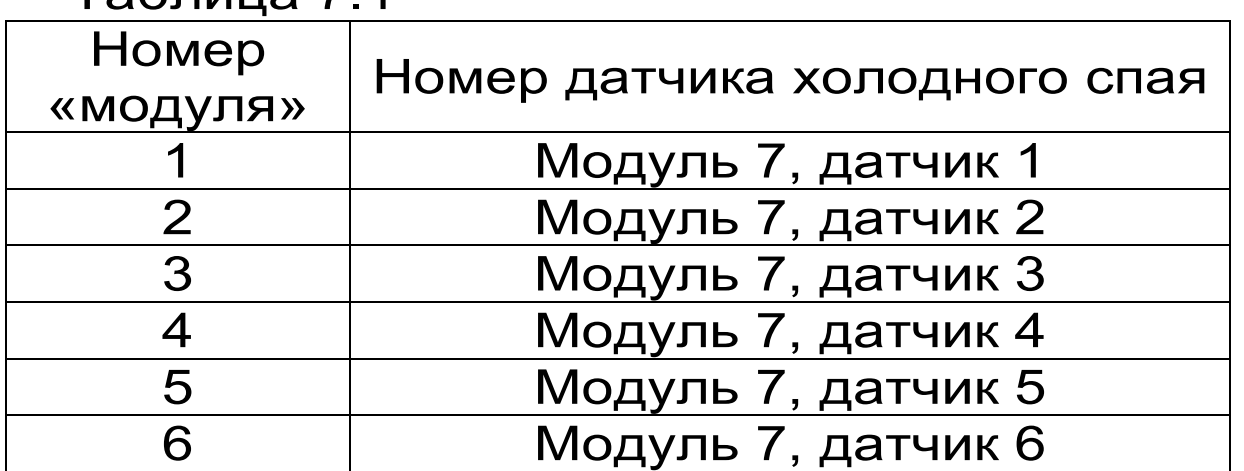

Таблица 7.1

7.1.3 Любой канал универсального многоканального модуля может быть настроен на ра-

боту с любым из трех типов датчиков: измерение напряжения, теплового потока или температуры с использованием любых термопар с индивидуальной калибровкой. В любом случае будет измеряться напряжение на дифференциальном входе соответствующего канала. Если тип датчика будет задан как «**Датчик теплового потока**», значение теплового потока будет вычислено по формуле:

 $q = A_4 \times U_{\text{M3M}}^4 + A_3 \times U_{\text{M3M}}^3 + A_2 \times U_{\text{M3M}}^2 + A_1 \times U_{\text{M3M}} + A_0,$  (1)

где A4…A<sup>0</sup> - калибровочные коэффициенты;  $U_{\text{M3M}}$  - измеренное напряжение, В.

Если выбран тип датчика «**Термопара**», значение температуры будет вычислено по формуле:

 $T=A_4\times U^4+A_3\times U^3+A_2\times U^2+A_1\times U+A_0$ , (2)

где A4…A<sup>0</sup> - калибровочные коэффициенты;

U - ЭДС термопары с учетом компенсации температуры холодного спая, вычисленное по формуле:

U= $U_{\mu_3} + B_4 \times T_x^4 + B_3 \times T_x^3 + B_2 \times T_x^2 + B_1 \times T_x + B_0$ , (3)

где  $U_{\text{max}}$  - измеренное напряжение, В;

 $T_{x}$  - температура датчика холодного спая;

B4…B<sup>0</sup> - калибровочные коэффициенты.

Для измерения температуры холодных спаев термопар в модуле имеется по одному встроенному датчику температуры на каждую группу из 8 датчиков (на каждый «модуль»).

7.1.4 Изменение типа датчика и его калибровочных коэффициентов

Для изменения типов датчиков и их калибровочных коэффициентов войдите в меню

#### «**Программирование**» и выберите пункт «**Параметры модулей**».

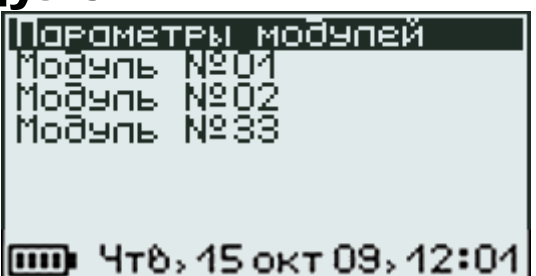

Для того чтобы в меню присутствовали все подключенные модули, предварительно должен быть проведен поиск модулей (меню «**Программирование**» - «**Поиск модулей**», п. 6.3).

Выберите кнопками «↑», «↓» строку, соответствующую нужному модулю и нажмите кнопку «**F**». Появится меню параметров выбранного модуля:

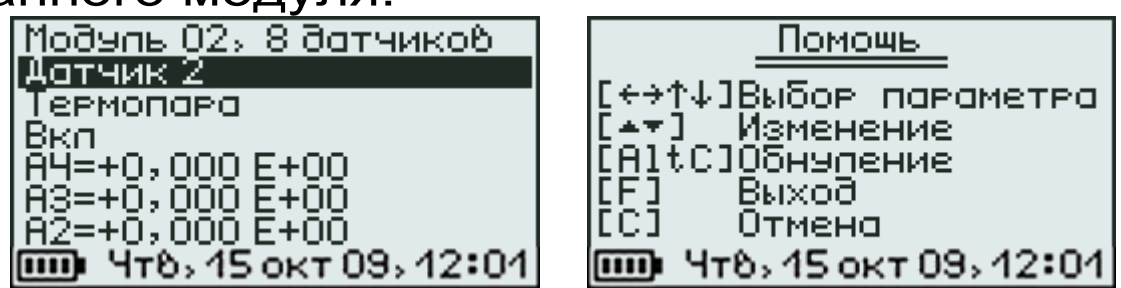

Если вместо меню появляется сообщение «**Ошибка приема**», проверьте подключение модуля к блоку регистрации.

Кнопкой «↓» выберите строку с номером датчика. Выберите нужный номер датчика кнопками «**▲**», «**▼**». При выборе датчика из модуля будут считаны его параметры: тип и коэффициенты, необходимые для получения результата из измеренного напряжения.

Для смены типа датчика (термопара, тепловой поток, напряжение), отключения ненужного датчика и для изменения коэффициентов калибровки датчика кнопками « $\leftrightarrow$ », « $\rightarrow$ », « $\uparrow$ », « $\downarrow$ »

переместите курсор в нужную строку или на изменяемую цифру и кнопками «**▲**», «**▼**» установите нужное значение.

Для сохранения измененных параметров выберите другой датчик или выйдите из меню, перейдя в верхнюю строку меню и нажав кнопку «**F**».

#### **7.2 Модуль тензометрических датчиков**

<span id="page-31-0"></span>7.2.1 Тензодатчики должны быть подключены к модулю по полумостовой схеме.

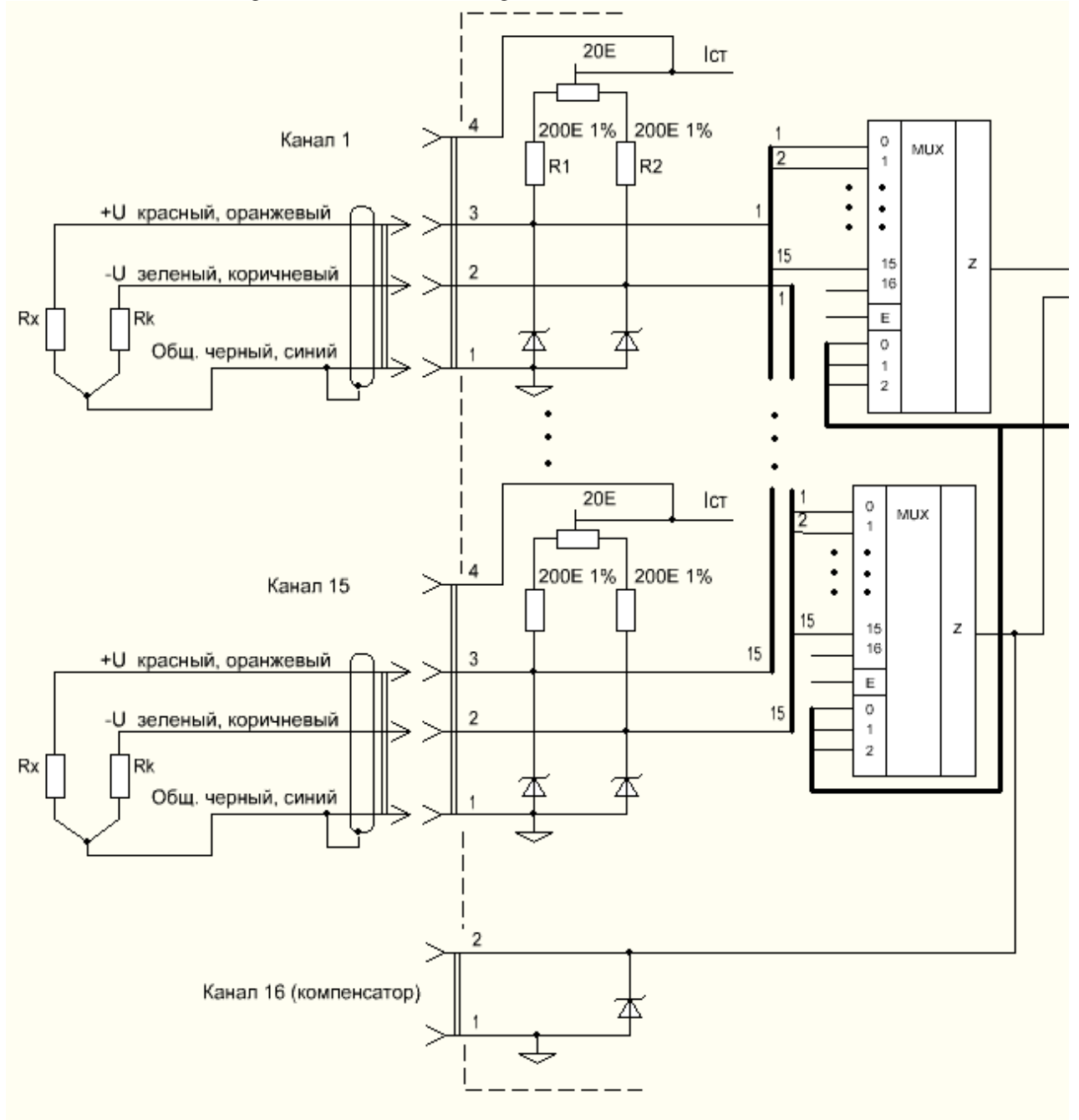

нумерация контактов приведена для любого типа разъемов

Здесь R1, R2 - постоянные резисторы, установленные в модуле, Rx - измеряемый тензорезистор, Rk - компенсационный резистор для учета температурных изменений.

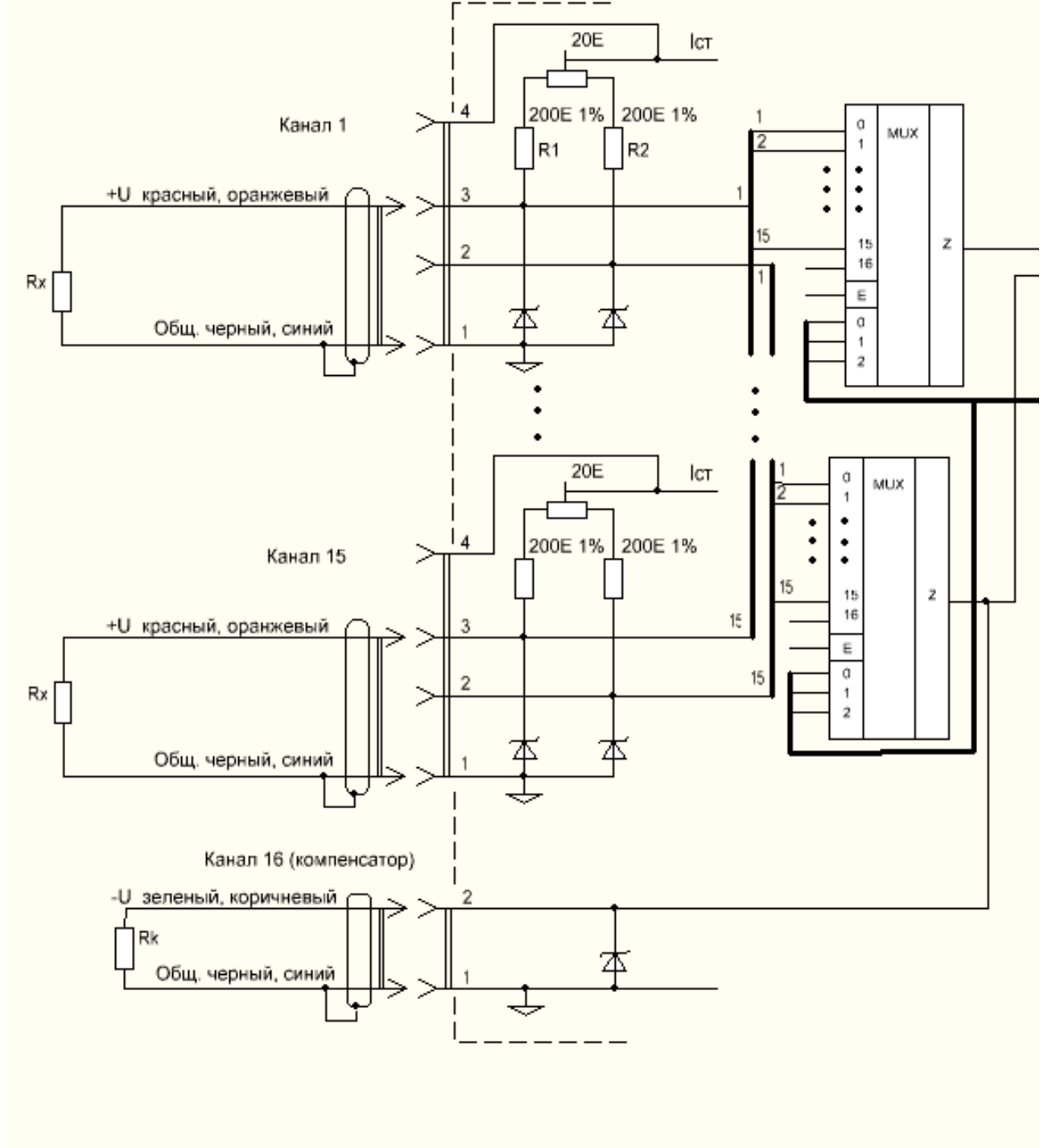

нумерация контактов приведена для любого типа разъемов

Компенсационный резистор должен быть установлен на ненагруженную поверхность с

такой же температурой, как у объекта измерения. Если ко всем каналам модуля подключены измерительные тензорезисторы с одной и той же температурой, допускается использование одного компенсационного тензорезистора одновременно для всех каналов. Для этого он должен быть подключен с специальному компенсационному входу модуля.

7.2.2 Настройка параметров тензометрических датчиков не может быть проведена изготовителем модуля, так как должна производиться после установки датчика на объект. Кроме того, при помощи тензодатчиков могут измеряться различные величины – масса (кг, т), сила (Н, кН) и т.п. Все параметры могут быть настроены в меню «**Программирование**» - «**Параметры модулей**» - «**Модуль хх**» - «**Датчик X**».

Перед вызовом меню параметров для этого типа датчиков появляется меню выбора единицы измерения (размерности) измеряемой величины:

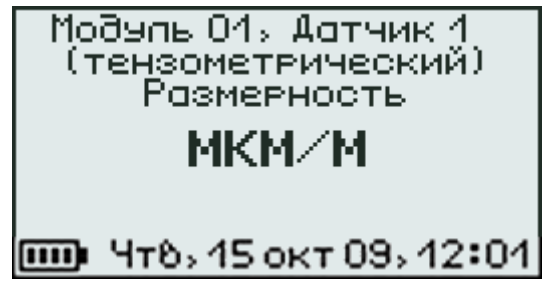

При входе в меню с модуля считываются параметры обработки сигнала датчика. Если вместо меню появляется сообщение «**Ошибка приема**», необходимо проверить подключение модуля к центральному устройству и произвести считывание конфигурации модуля в меню «**Поиск модулей**».

После выбора кнопками «↑», «↓» и подтверждения кнопкой «**F**», появляется меню калибровки, вид которого зависит от выбранной размерности.

7.2.3 Калибровка тензодатчика для измерения относительной деформации (выбрана единица измерения «мкм/м»).

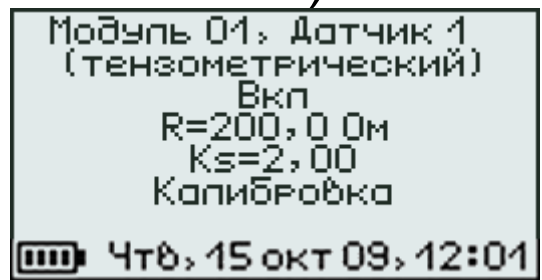

Для калибровки в первую очередь необходимо подключить к модулю ненагруженный тензометрический датчик (а также компенсационный тензорезистор), и ввести его паспортные значения: номинальное сопротивление **R** и коэффициент тензочувствительности **Ks**. Для ввода значения кнопками «<sup> $\uparrow$ </sup>», « $\downarrow$ » необходимо выбрать нужную строку меню и нажать кнопку «**F**». Начнет мигать одна из цифр числа. Скорректировать ее можно кнопками «**▲**», «**▼**», выбрать другую цифру - кнопками « $\leftrightarrow$ », « $\rightarrow$ ».

Для сохранения установленного значения нужно нажать кнопку «**F**», для отмены сделанных изменений - кнопку «**С**».

После ввода паспортных значений нужно выбрать строку «**Калибровка**». Под этой строкой появится новая строка с результатом измерения напряжения тензомоста:

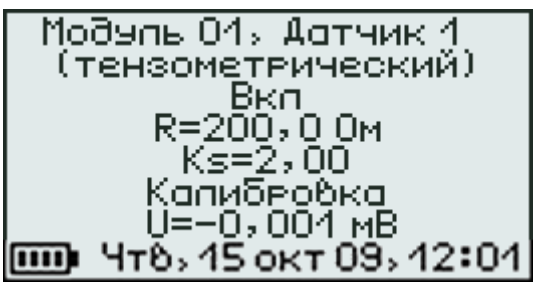

Для запуска процесса калибровки следует нажать кнопку «**F**». По команде блока регистрации модуль подберет значение электронного балансировочного потенциометра, измерит и сохранит значение выходного напряжения, сбалансированного тензометра, подключит к измерительному тензорезистору высокоомный шунт, измерит полученное выходное напряжение рассогласованного тензомоста и, рассчитает коэффициент калибровки для получения значения рассогласования  $\frac{\Delta R}{R}$  $\overline{R}$ . При калибровке учитывается введенное ранее значение сопротивления тензодатчика **R**, поэтому при изменении значения сопротивления требуется повторная калибровка.

Для включения/выключения датчика выберите строку «**Вкл**» и нажмите кнопку «**F**».

Выйти из меню можно по кнопке «**C**».

7.2.4 Калибровка тензодатчика для измерения различных физических величин (выбрана любая из единиц измерения, кроме «мкм/м»).<br> **Первый в Польше измерения**, кроме «мкм/м»).

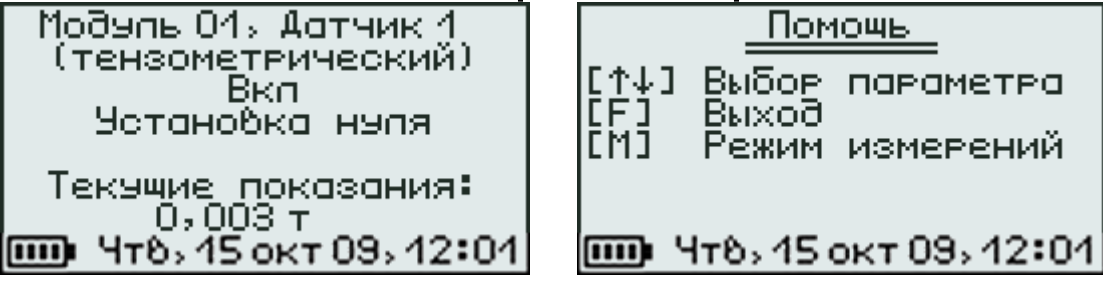

При входе в меню параметры обработки сигнала датчика считываются из модуля. Если вместо меню появляется сообщение «**Ошибка приема**», проверьте подключение модуля к блоку регистрации.

Для включения/выключения датчика кнопками «<sup>↑</sup>», «↓» выберите строку «**Вкл**» и нажмите кнопку «**F**».

Для установки нуля ненагруженного тензодатчика выберите строку «**Установка нуля**». Вместо текущих показаний датчика будет выводиться значение рассогласования тензомоста в мВ.

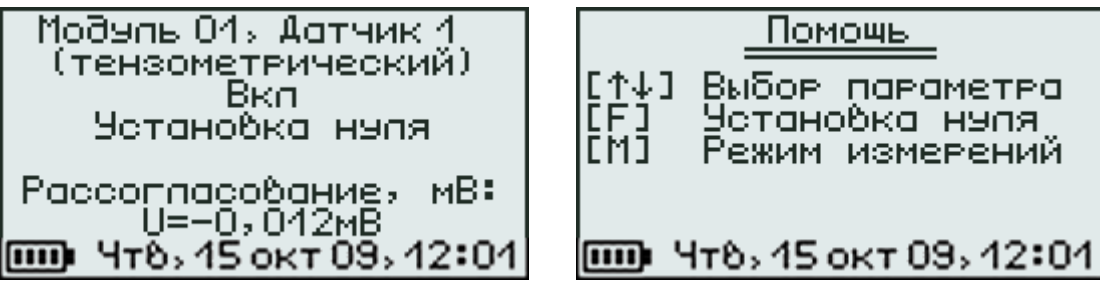

Нажать кнопку «**F**». По команде блока регистрации модуль подберет значение электронного балансировочного потенциометра, измерит значение выходного напряжения сбалансированного тензомоста и сохранит его.

Для градуировки тензометрических датчиков нагрузите датчик известной величиной (например, поставьте на весы гирю 1 кг), кнопками «↑», «↓» перейдите на строку текущих показаний и нажмите кнопку «**F**». Измерение прекратится и начнет мигать цифра младшего разряда числа. Измените показания при помощи кнопок « $\uparrow$ », « $\downarrow$ », « $\rightarrow$ », « $\leftarrow$ » в соответствии с нагрузкой датчика и снова нажмите кнопку «**F**». Подтвердите изменения, выбрав ответ «**Да**» на запрос подтверждения. В модуль будет записано новое значение коэффициента тензочувствительности датчика.

#### <span id="page-36-0"></span>**7.3 Модуль для измерения электрического напряжения**

7.3.1 Схема подключения для одного из разъемов модуля приведена на рисунке 7.1. На контакт 4 всех разъемов подается опорное

напряжение 2,5 В, которое можно использовать, например, для измерения относительного сопротивления. Нагрузочная способность опорного источника 10 мА делится на все используемые выходы.

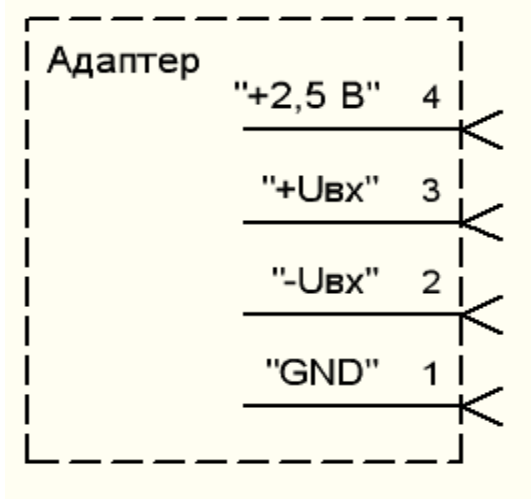

Рисунок 7.1.

7.3.2 Модуль для измерения значения электрического напряжения может измерять напряжения в диапазоне ± 1,0 В. При этом точность измерения зависит от попадания измеряемой величины в тот или иной диапазон. Переключение в оптимальный для измерения диапазон модуль производит автоматически. Пределы диапазонов и значения основной погрешности измерений приведены в таблице 7.2 (погрешность составляет ± 0,2% полной шкалы диапазона).

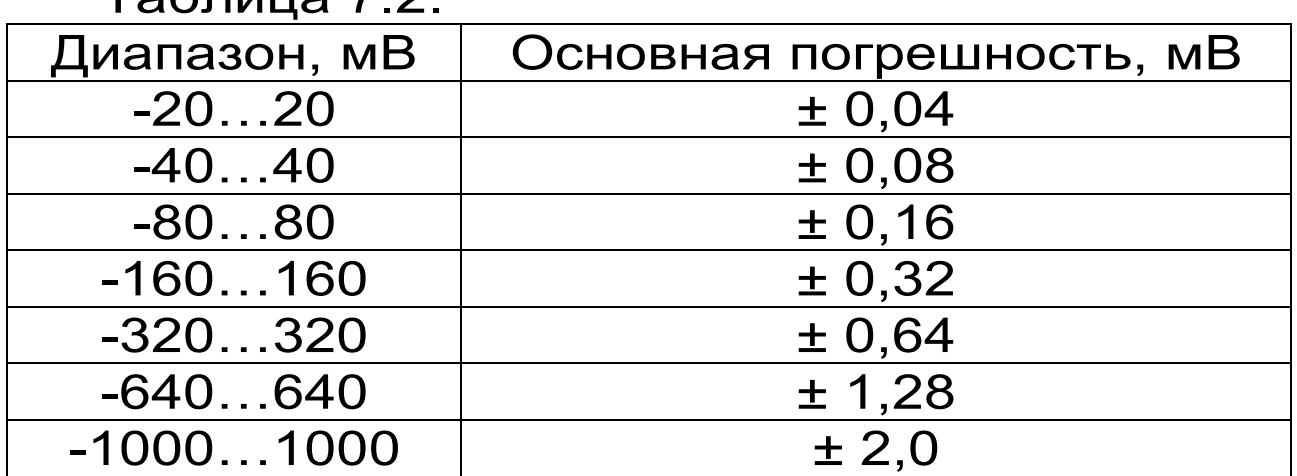

Таблица 7.2.

# **8 ТЕХНИЧЕСКОЕ ОБСЛУЖИВАНИЕ**

<span id="page-38-0"></span>8.1 Прибор и комплектующие необходимо содержать в чистоте, оберегать от падений, ударов, вибрации, пыли и сырости. Периодически, не реже одного раза в 6 месяцев, удалять пыль сухой и чистой фланелью и производить визуальный осмотр прибора, уделяя особое внимание качеству подключения внешних связей, отсутствию пыли, грязи и посторонних предметов на его разъемах, дисплее и клавиатуре.

8.2 При появлении на дисплее информации о разряде аккумулятора необходимо его зарядить.

Для зарядки аккумулятора необходимо подключить прибор через зарядное устройство с разъемом USB к сети напряжением 220В или к работающему компьютеру кабелем USB. Зарядка аккумулятора начнется автоматически.

#### **Примечания**

1 При разряде до близкого к критическому значению 3,2 В, прибор начинает работать в режиме экономии электроэнергии - запрещается подсветка дисплея.

2 Для исключения критического разряда батареи при достижении уровня заряда, близкого к критическому, появляется надпись «**Зарядите АКБ**», подается характерный звуковой сигнал, и прибор автоматически выключается.

3 Зарядка аккумулятора происходит вне зависимости от включения прибора.

8.3 При отсутствии реакции прибора на нажатие кнопки включения питания, следует попытаться зарядить аккумулятор, имея в виду возможную полную или частичную утрату емкости.

8.4 Если в процессе работы прибор перестает реагировать на нажатие кнопок и не отключается, необходимо:

- открыть крышку батарейного отсека;

- нажать иголкой потайную кнопку сброса, расположенную около защелки крышки батарейного отсека;

- включить прибор и проверить его работоспособность;

- закрыть крышку батарейного отсека.

8.5 При плохой освещенности помещения в центральном устройстве предусмотрена подсветка дисплея, включаемая кнопкой « ». Так как при использовании подсветки растет потребление энергии аккумулятора, в приборе имеется возможность автоматического отключения подсветки через некоторое время после последнего нажатия кнопки. Для разрешения этой возможности и выбора времени автовыключения подсветки воспользуйтесь пунктом меню «**Параметры**» - «**Автовыключение**».

8.6 Прибор является сложным техническим изделием и не подлежит самостоятельному ремонту. При всех видах неисправностей необходимо подробно описать особенности их проявления и обратиться к изготовителю за консультацией.

Отправка прибора в гарантийный ремонт должна производиться с актом о претензиях к его работе.

<span id="page-40-0"></span>9.1 Прибор в упаковке хранить в закрытых отапливаемых помещениях при температуре от минус 10 до плюс 60 °С и относительной влажности воздуха не более 98% при 35 °С.

9.2 Воздух в помещении для хранения не должен содержать пыли, паров кислот и щелочей, агрессивных газов, примесей, вызывающих коррозию.

# **10 ТРАНСПОРТИРОВАНИЕ**

<span id="page-40-1"></span>10.1 Прибор в упаковке транспортировать при температуре от минус 25 до плюс 60 °С, относительной влажности не более 98 % при 35  $\rm ^{\circ}C$ .

10.2 Транспортирование допускается всеми видами закрытого транспорта.

10.3 Транспортирование на самолетах должно производиться в отапливаемых герметизированных отсеках.

#### **ПРИЛОЖЕНИЕ А Программа связи с компьютером**

<span id="page-41-0"></span>Программа связи с компьютером предназначена для просмотра, сохранения и распечатки зарегистрированных данных, сохраненных в энергонезависимой памяти прибора. Связь прибора с компьютером осуществляется по стандартному интерфейсу USB.

#### **Минимальные требования к компьютеру**

- Операционная система Windows XP/7/8 (32- или 64-разрядная).

- Наличие USB-интерфейса.

- Жесткий диск: свободное пространство не менее 40 Мб

#### **Инсталляция программы и USBдрайвера**

#### **Установка программы связи**

Для установки программы на компьютер нужно вставить USB-флеш-накопитель «Интерприбор» в компьютер, открыть содержимое папки «Программа связи с ПК» и запустить программу SetupTerem4.exe. Появится диалоговое окно выбора языка и приглашения в программу установки.

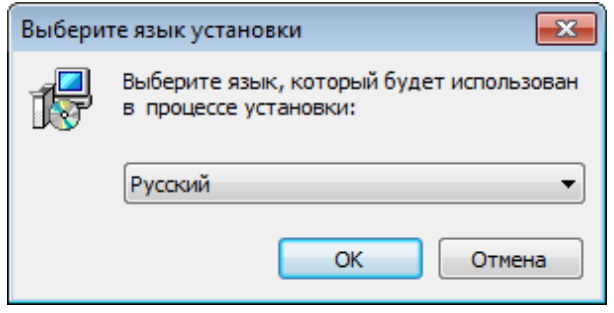

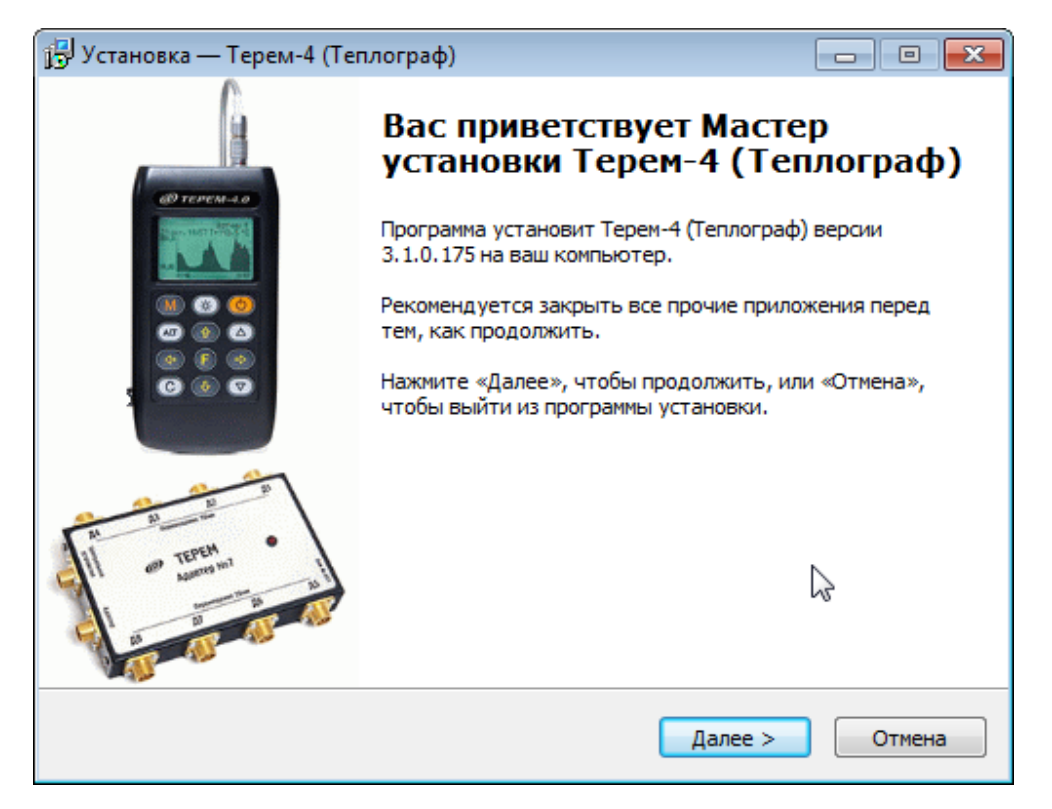

После нажатия на кнопку «Далее» появится окно выбора пути установки программы - по умолчанию «C:\Program Files\Terem4».

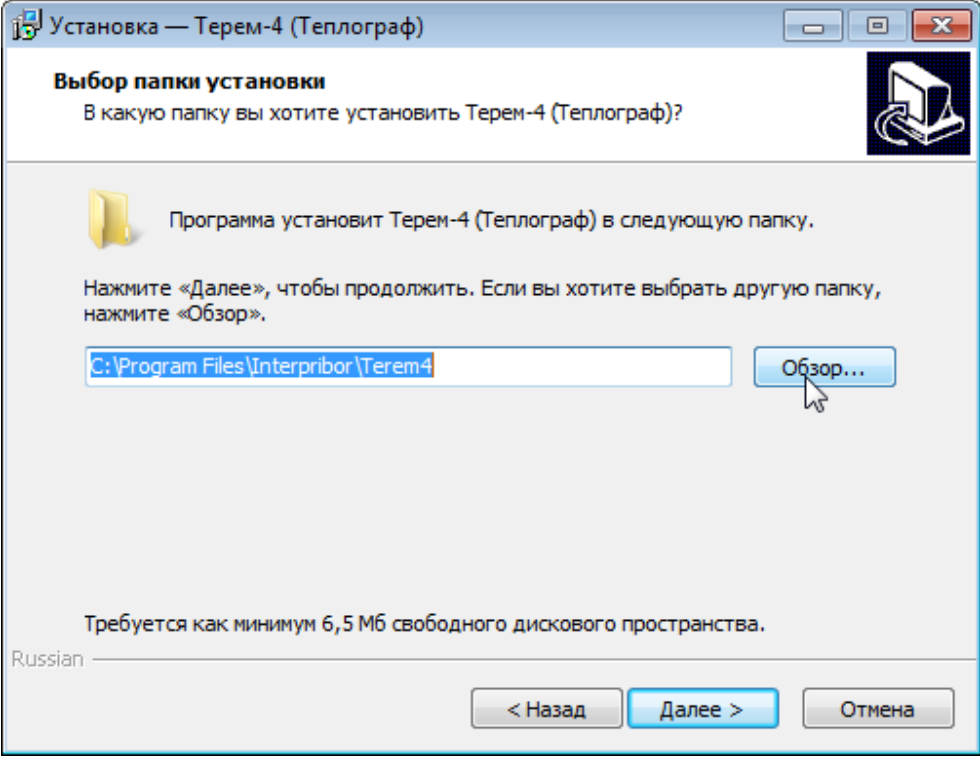

Можно выбрать другую папку, нажав на кнопку «Обзор».

Для продолжения установки необходимо еще раз нажать кнопку «Далее». Появится окно

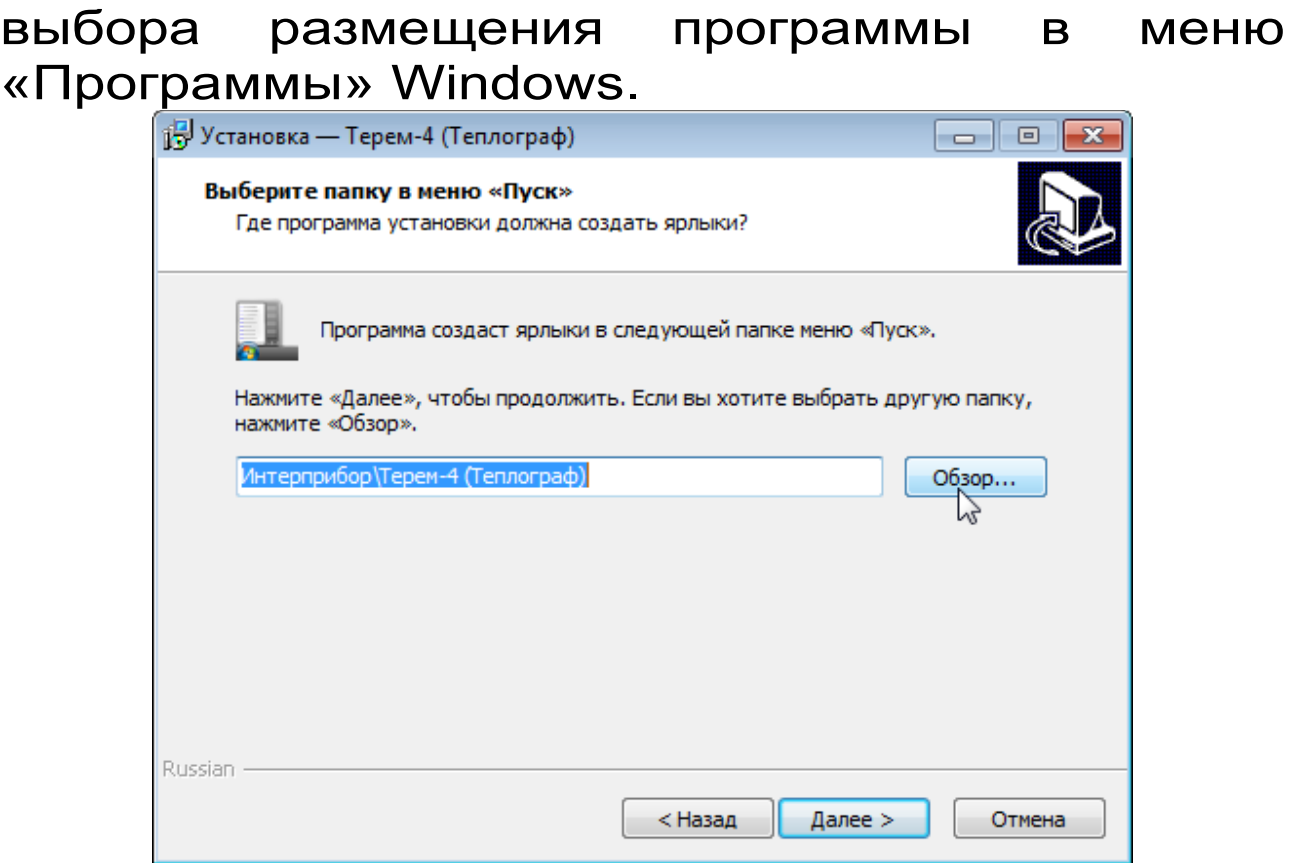

По умолчанию название программы «Терем-4» будет размещено в папке «Интерприбор» меню «Пуск», но при желании можно выбрать любую из уже имеющихся папок или создать новую.

После следующего нажатия кнопки «Далее» появится окно выбора создаваемых иконок.

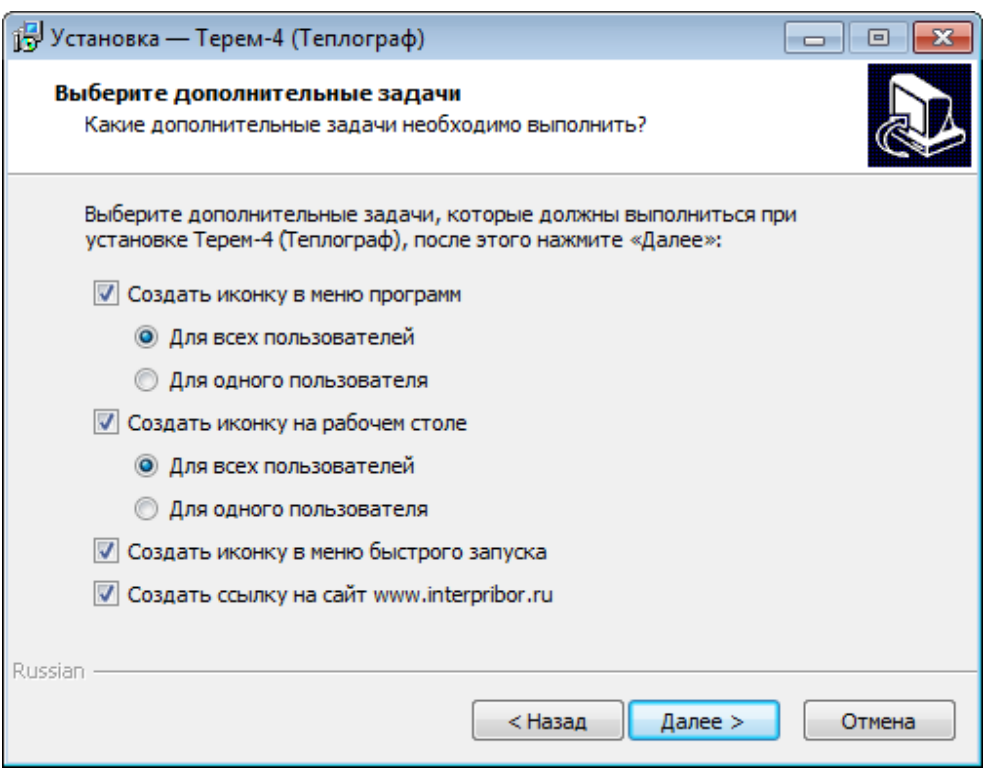

В этом окне можно запретить или разрешить создание иконок в меню программ, на рабочем столе и в меню быстрого запуска. После нажатия кнопки «Далее» появится окно проверки выбранных установок.

В этом окне, как и в любом из предыдущих, можно нажать кнопку «Назад» для возвращения к предыдущему диалогу и ввода других данных.

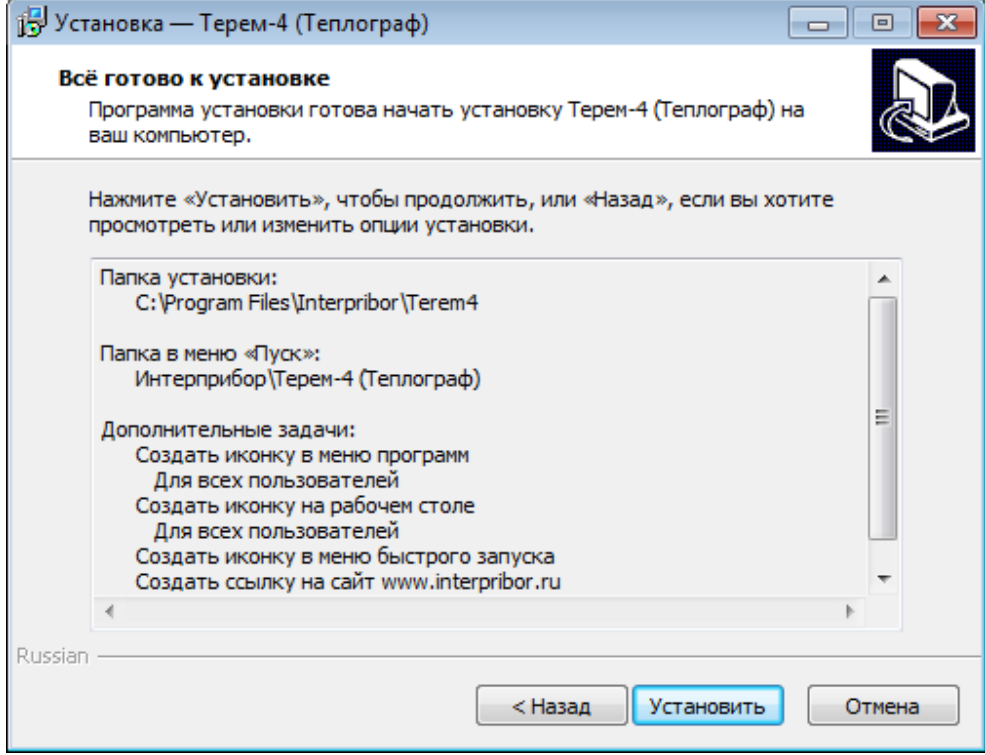

После нажатия на кнопку «Далее» начнется копирование файлов, установка драйвера, а затем появится окно с сообщением об успешном окончании инсталляции.

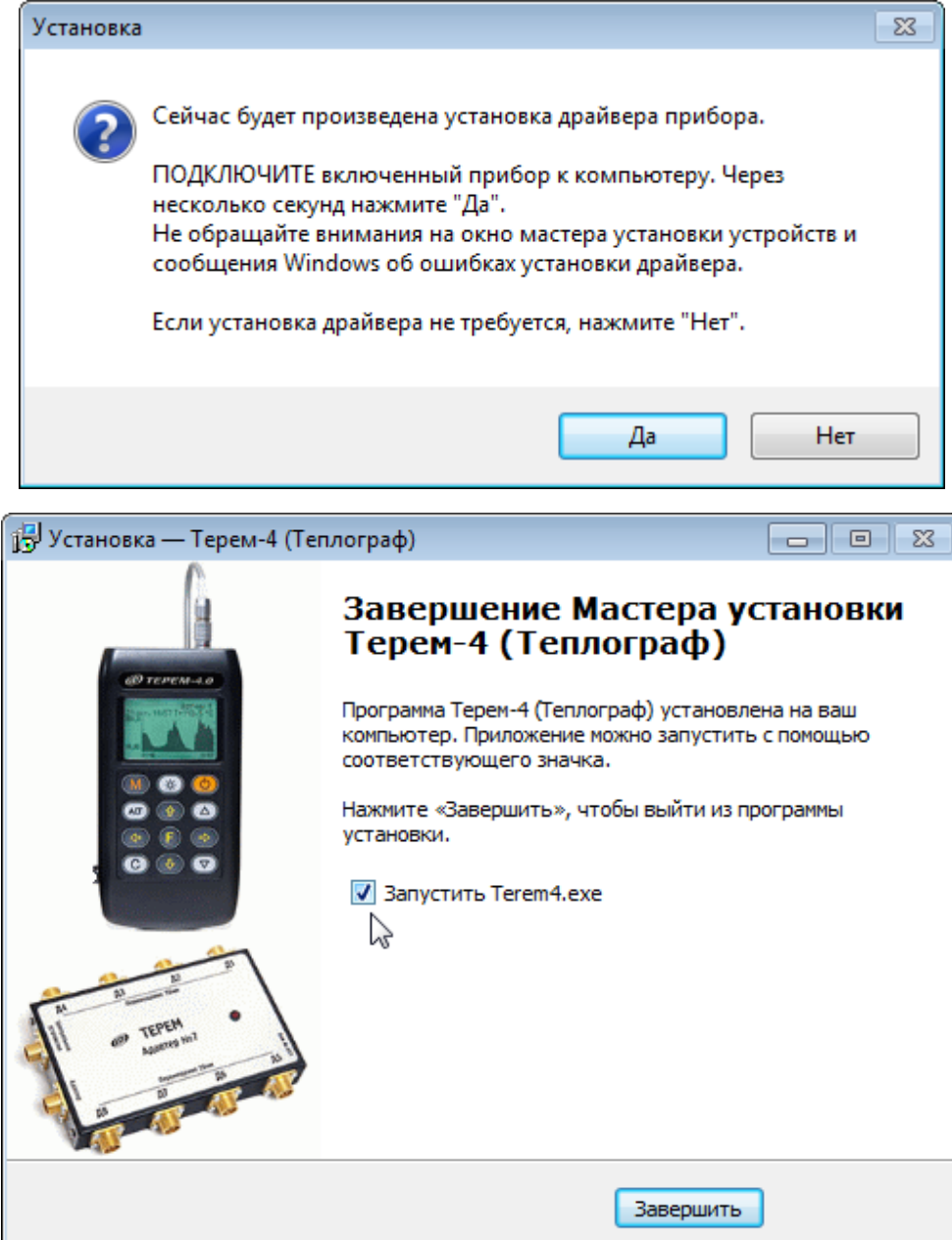

В этом окне можно снять или установить флажок «Запустить Terem4.exe».

Для завершения программы установки нужно нажать кнопку «Завершить». Установка окончена.

#### **Установка драйвера виртуального COMпорта**

Для работы программы связи с прибором необходима установка USB-драйвера виртуального COM-порта.

При первом подключении прибора к USBпорту компьютера с операционной системой Windows появляется сообщение об обнаружении нового устройства и запускается мастер установки драйвера.

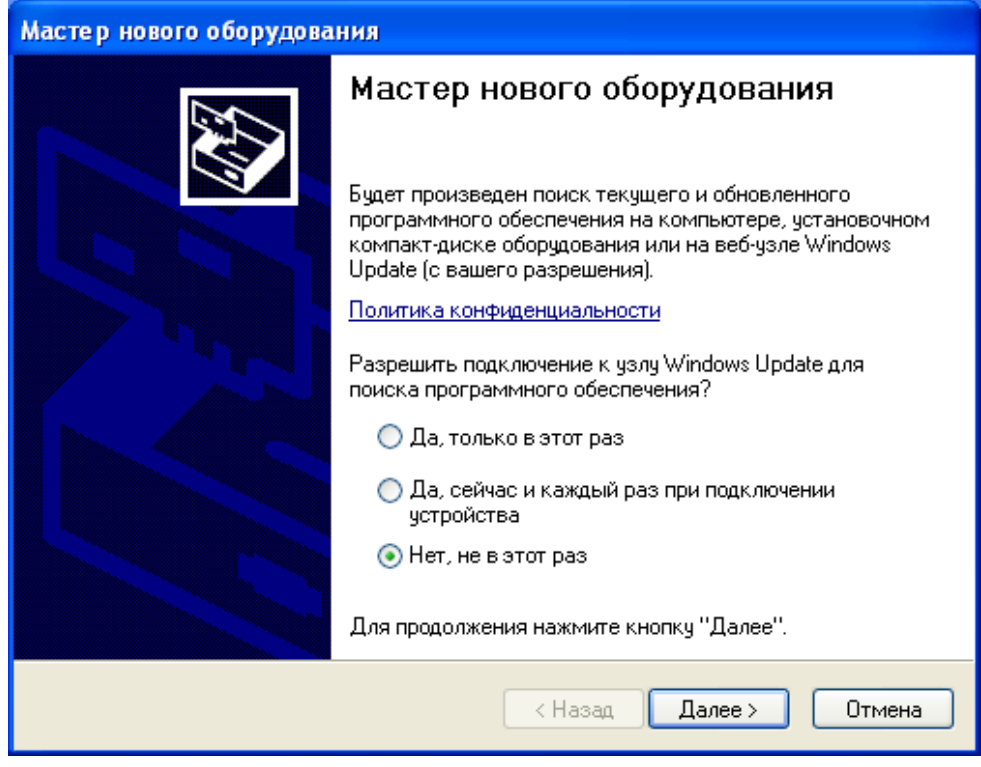

Необходимо выбрать строку «Нет, не в этот раз» и нажать кнопку «Далее». Появляется окно приглашения к установке драйвера устройства.

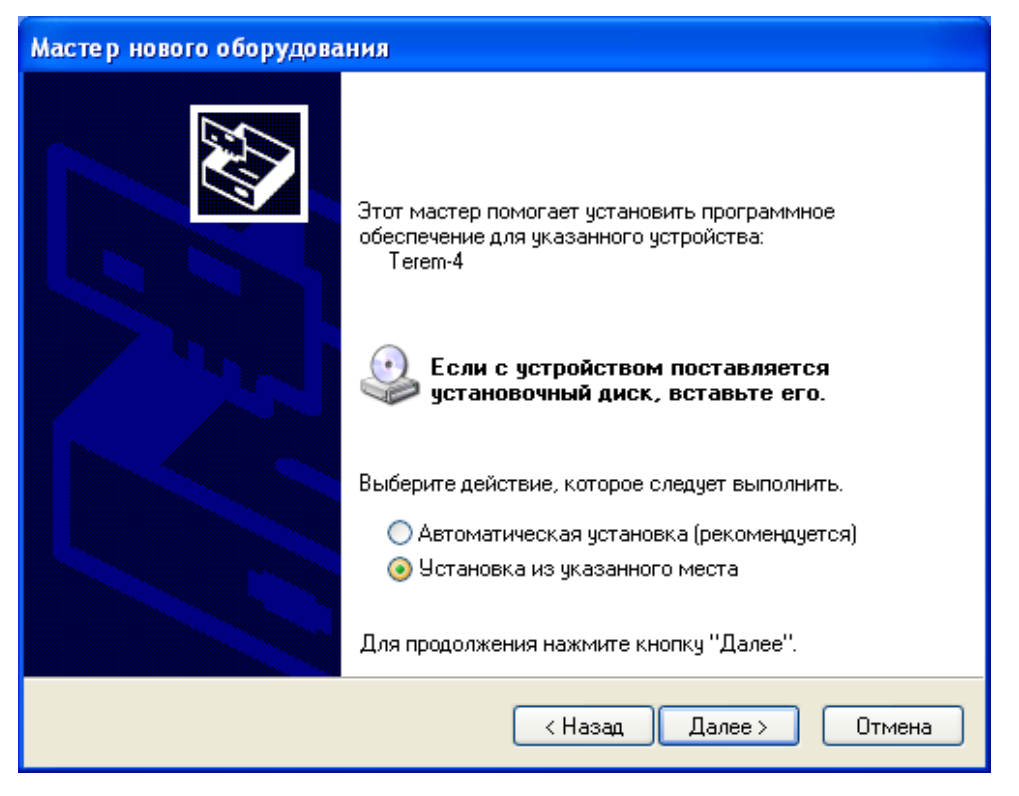

Следует выбрать строку «Установка из указанного места» и нажать кнопку «Далее».

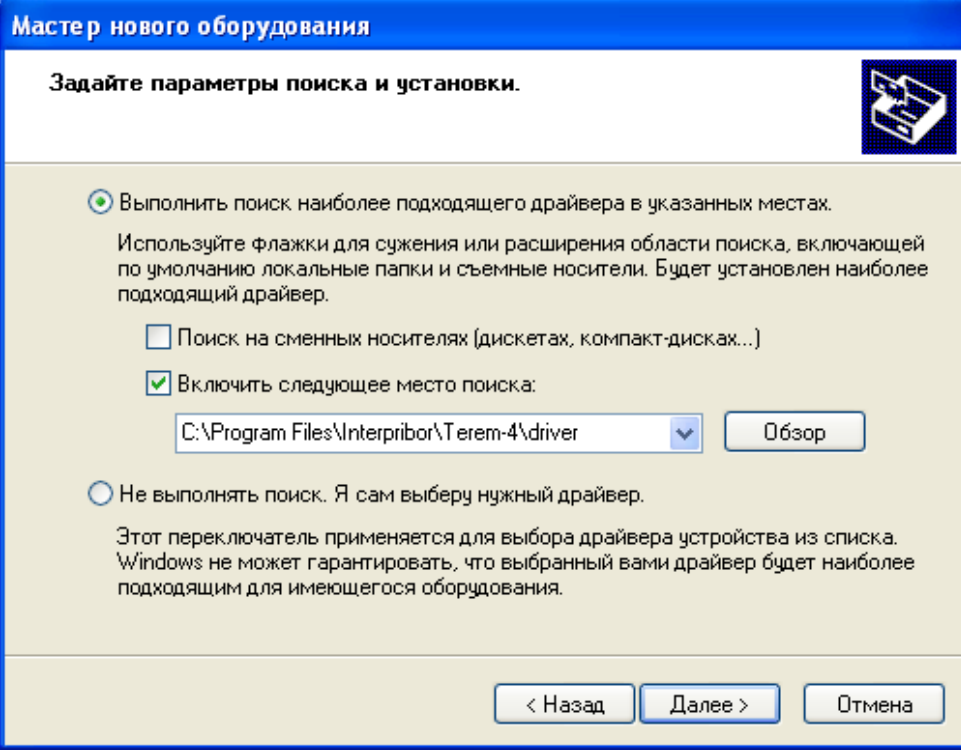

Здесь необходимо нажать кнопку «Обзор» и выбрать папку «Driver» в папке с установленной программой (по умолчанию «C:\Program Files\ Interpribor\Terem4\Driver»). После короткой процедуры копирования драйверов в системную

#### папку и регистрации их в реестре появится окно завершения установки.

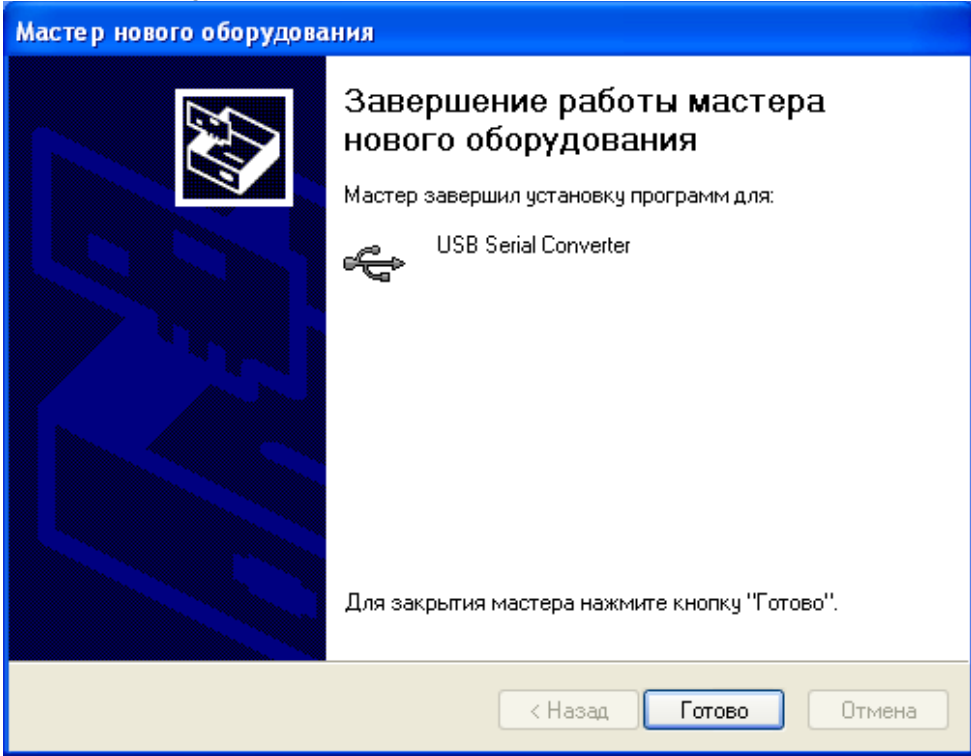

После установки драйвера на компьютере в списке имеющихся устройств появится COMпорт с новым номером, зависящим от количества уже имеющихся COM-портов.

Появившийся COM-порт нужно выбрать в меню «Параметры» - «Номер COM-порта» программы связи.

При первом подключении к другому USBразъему компьютера может появляться сообщение о нахождении нового устройства. В этом случае драйвер будет установлен операционной системой Windows автоматически. Возможно, что при этом будет изменен номер виртуального COM-порта, что потребует соответствующего выбора в меню «Номер COM-порта» программы связи.

#### **Порядок работы с программой**

Подключить блок регистрации к одному из USB-портов компьютера при помощи кабеля, входящего в комплект поставки.

Запустить программу «Терем–4» (нажать кнопку «Пуск» и выбрать «Программы» «Carat» - «Терем-4») – на мониторе появится изображение главного окна программы. Мышью можно изменять размеры окна, сворачивать окно или разворачивать его на весь экран. При этом после выхода из программы последнее состояние окна будет сохранено и восстановлено при следующем входе в программу.

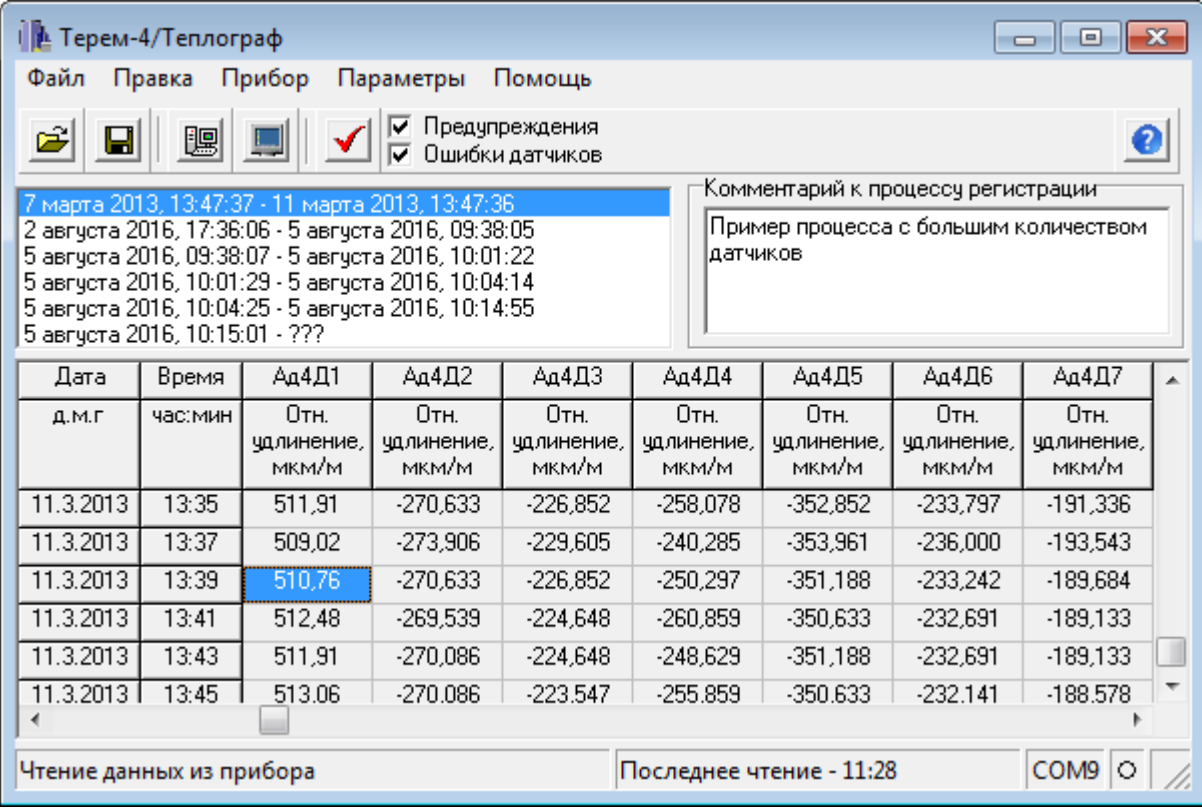

Если при запуске программы появляется сообщение об отсутствии или занятости выбранного COM-порта, то необходимо нажать на кнопку «Пропустить», а затем, используя меню или кнопку изменения параметров, поменять номер используемого виртуального COM-порта.

Аналогично нужно поступить, если появляется сообщение о неподключенном приборе.

Для просмотра данных на компьютере сначала необходимо считать их из прибора или открыть сохраненный ранее файл.

Если при запуске программы регистратор подключен к COM-порту компьютера, то считывание информации из прибора происходит автоматически. При этом в строке состояния программы появляется шкала индикатора прогресса. Правильность передачи информации проверяется программой автоматически. При ошибках в канале связи считывание информации многократно повторяется до успешного результата.

Считанные данные автоматически сохраняются на диске, и над таблицей данных появляется список считанных процессов регистрации. При выборе мышью любого из этих процессов таблица заполняется данными регистрации этого процесса.

Если в процессе регистрации участвовало много датчиков, размеры столбцов в таблице данных будут слишком маленькими. Для просмотра содержимого какого-либо столбца нужно «взять» мышью его правую границу и раздвинуть столбец до нужной ширины.

Скопировать часть данных таблицы или всю таблицу в буфер обмена Windows для передачи в другие программы можно, выделив нужные ячейки мышью и нажав на правую кнопку мыши. В появившемся меню нужно выбрать пункт «Копировать таблицу в буфер обмена» или «Копировать выделенное в буфер обмена»:

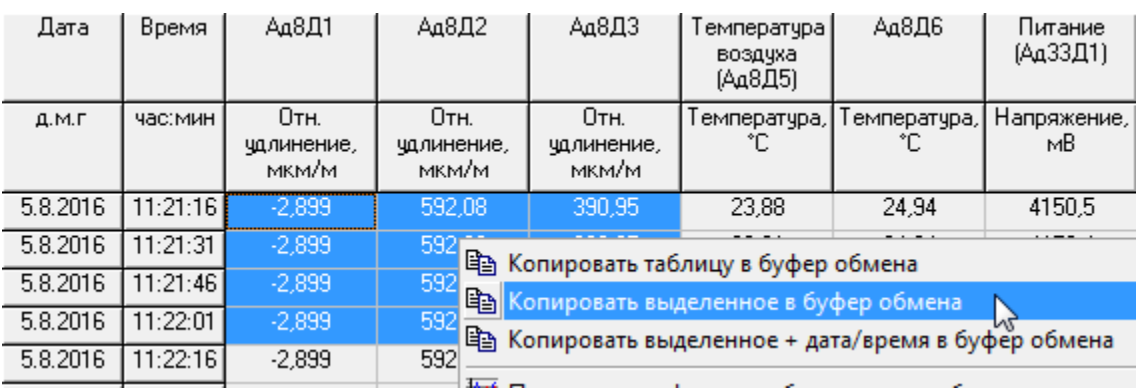

После этого в другой программе Windows, например «Microsoft Word» или «Microsoft Excel», нужно воспользоваться функцией вставки из буфера. Обычно это пункт «Вставить» в меню «Правка» или кнопка на верхней панели программы с подсказкой «Вставить».

Для просмотра табличных данных в форме графиков необходимо левой кнопкой мыши выбрать столбец данных, нажать правую кнопку мыши, и в появившемся меню выбрать пункт «Построить график по выбранному столбцу» или «Построить графики по нескольким столбцам»:

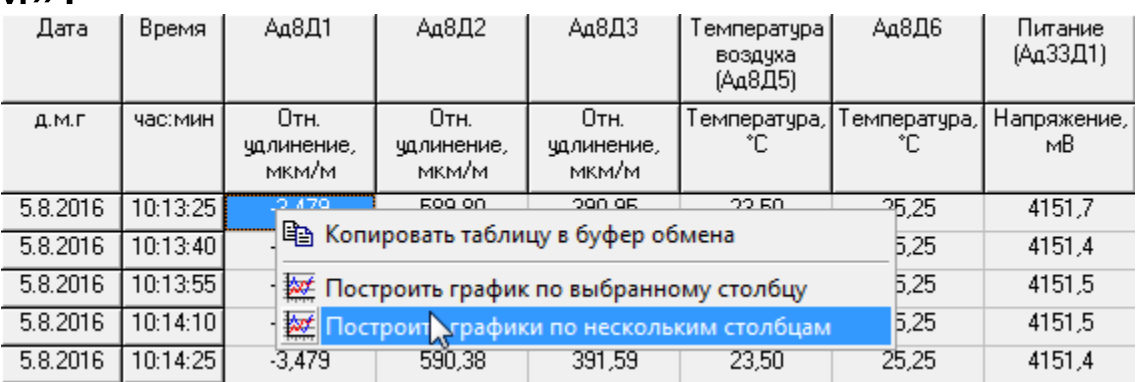

При этом появится новое окно с графиком.

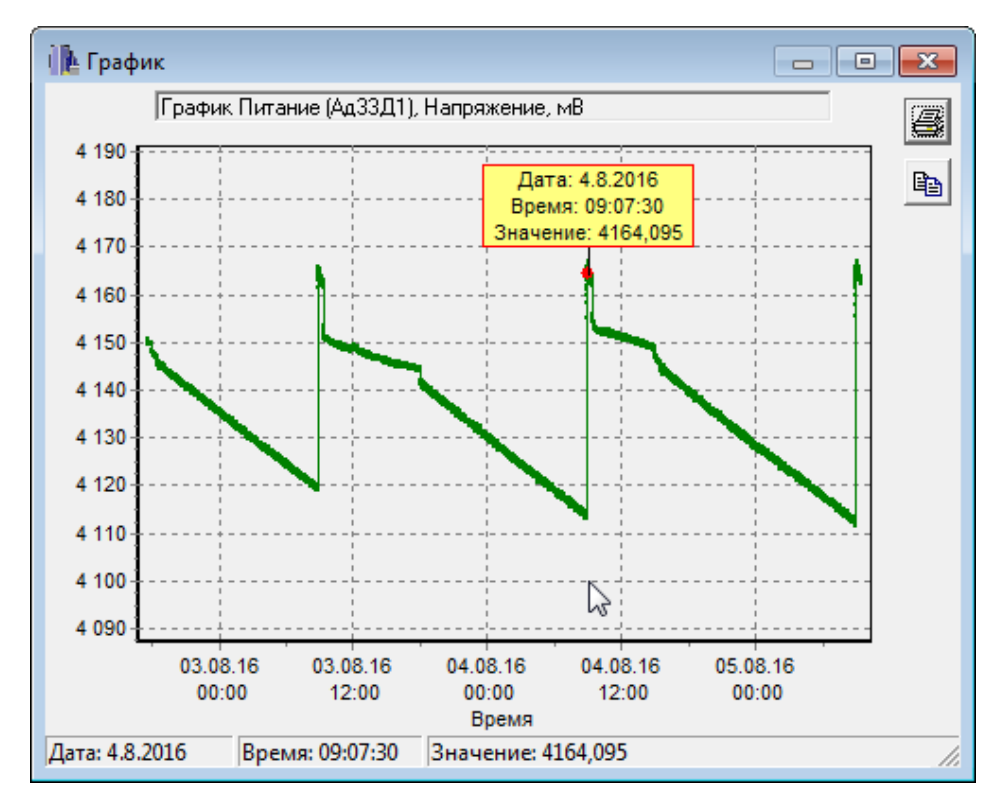

Заголовок графика в верхней части окна совпадает с надписями в двух первых строчках таблицы данных и обозначает номера модуля и датчика. Перед копированием в буфер обмена или печатью графика можно изменить заголовок по своему усмотрению.

При появлении окна графиков масштаб автоматически выбирается таким, чтобы был полностью виден весь просматриваемый процесс регистрации. Если необходимо рассмотреть какой-либо участок графика, нужный диапазон необходимо выделить левой кнопкой мыши.

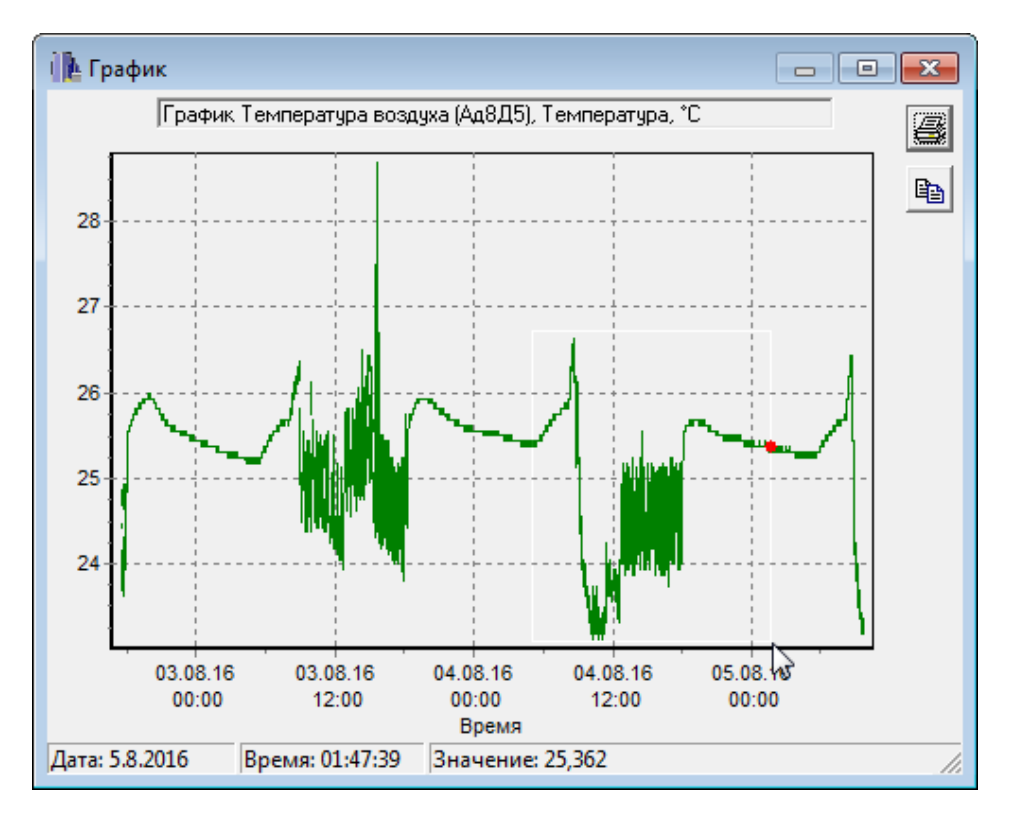

После отпускания кнопки график автоматически перестроится, удалив лишние данные и увеличив масштаб оставшейся части во все окно.

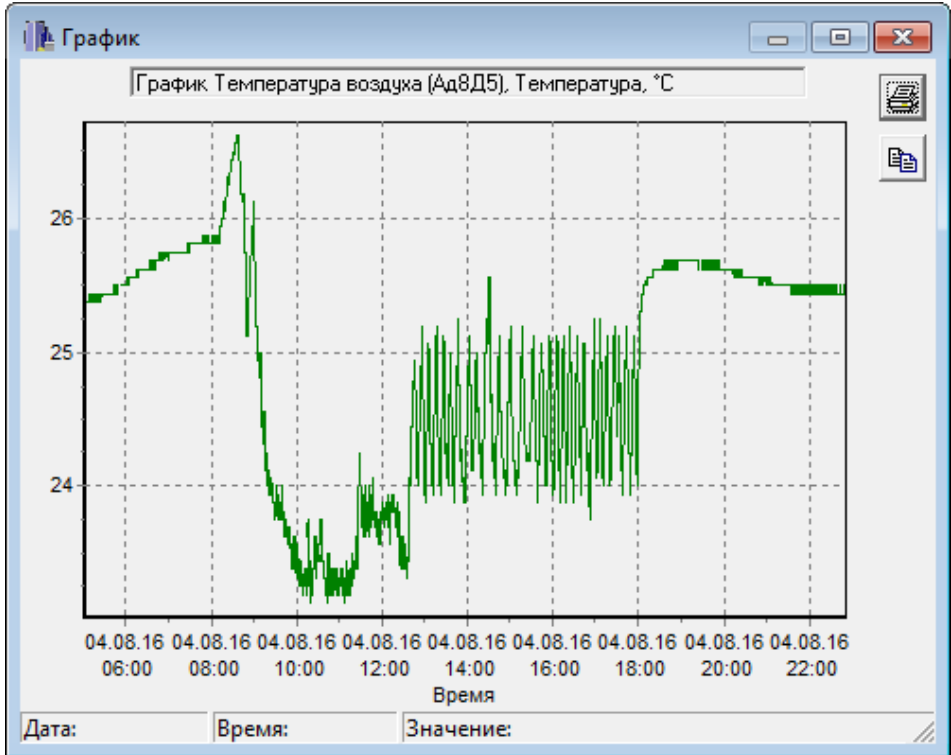

Так же, как и в главном окне программы, можно мышью увеличивать или уменьшать размеры окна, нажимая на кнопки в верхней части окна разворачивать его во весь экран или восстанавливать прежние размеры.

Скопировать просматриваемый график в буфер обмена Windows для передачи его изображения в другие программы можно, нажав на кнопку копирования **в в правой части окна.** После этого в другой программе Windows, например «Microsoft Word», нужно воспользоваться функцией вставки из буфера.

Для печати просматриваемого графика нужно нажать на кнопку печати <u><sup>3</mark>.</u> Появится</u></sup> окно предварительного просмотра, позволяющее выбрать принтер, изменить его параметры (например, качество печати или размер бумаги), задать ориентацию печатаемой страницы (книжная или альбомная) и расположение графика на ней. Все изменения сразу же видны в окне предварительного просмотра. Для начала печати нужно нажать на кнопку «Печать».

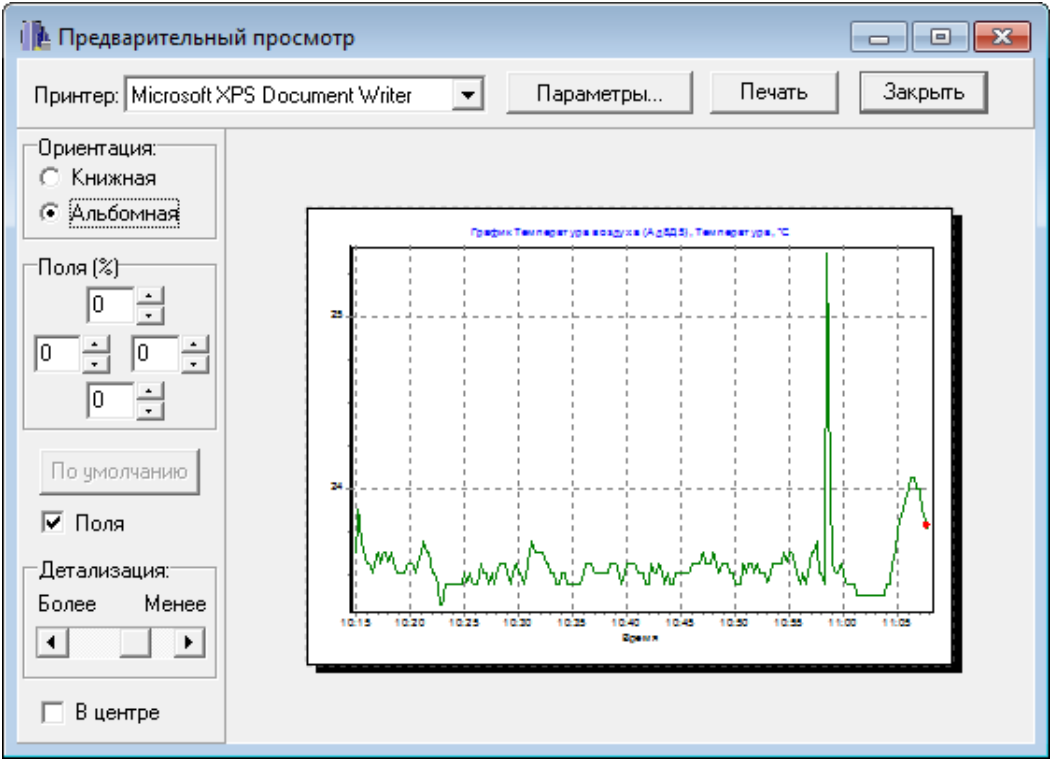

При необходимости просмотра и печати данных о других процессах, в главном окне программы снова выбирается нужный процесс регистрации, и повторяются описанные выше действия.

Информация из таблицы в главном окне программы может быть сохранена на диске для переноса на другие компьютеры. Для записи на диск выбранного процесса необходимо выбрать пункт «Сохранить…» в меню «Файл». Появится стандартное диалоговое окно сохранения файла, в котором можно выбрать или создать каталог для сохранения файлов, ввести имя сохраняемого файла.

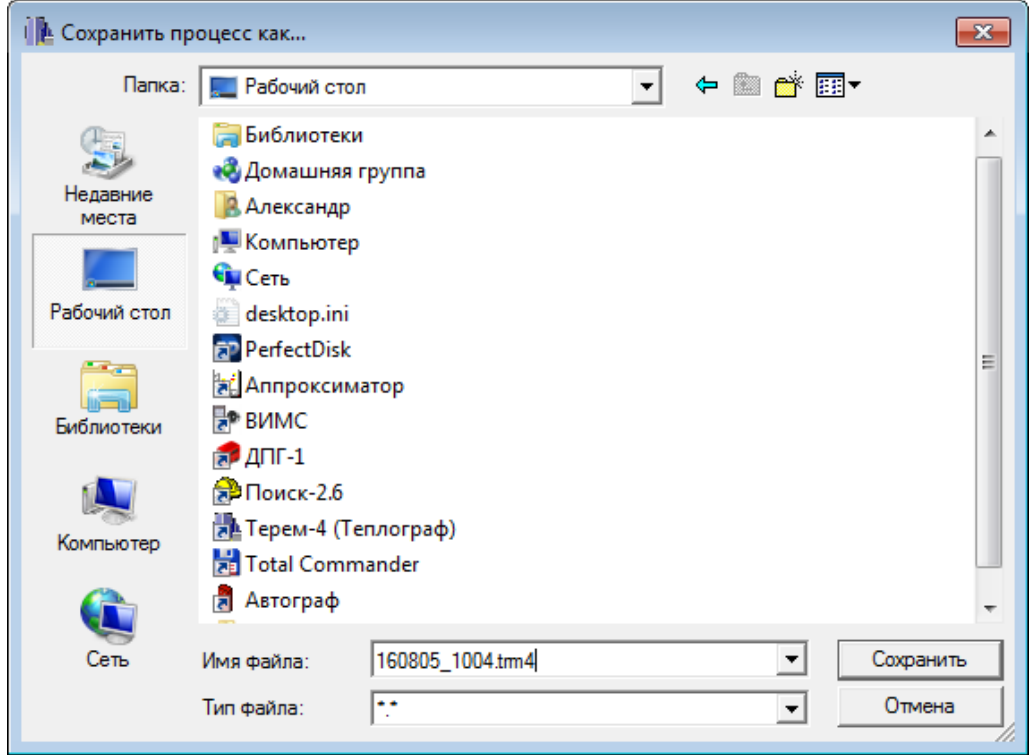

Для чтения файла на другом компьютере с установленной программой «Терем-4» нужно выбрать пункт «Открыть…» меню «Файл» и в появившемся диалоговом окне найти нужный файл. После чтения файла в списке процессов, расположенном над таблицей данных появится

новая строка, а таблица заполнится прочитанными данными.

При необходимости можно изменить номер используемого COM-порта при помощи пункта «Номер COM-порта» меню «Параметры»:

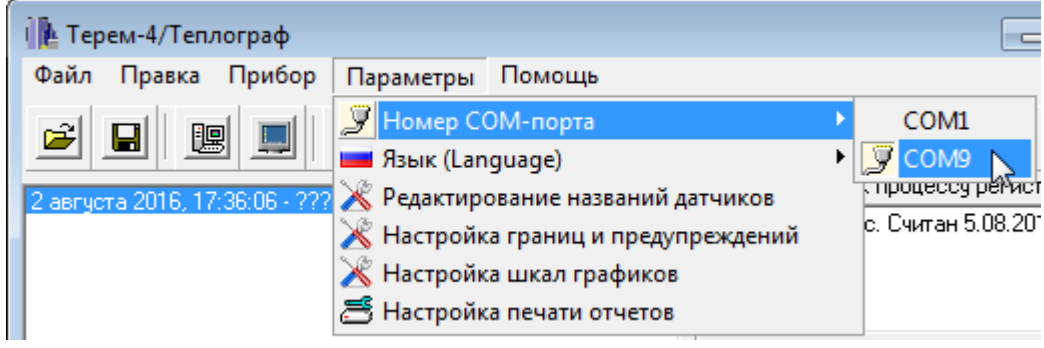

Можно также нажать правую кнопку мыши в той части строки состояния программы, где указан текущий выбранный номер COM-порта.

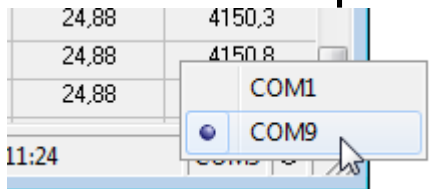

При неверно выбранном номере COM-порта программа выдаст сообщение об ошибке.

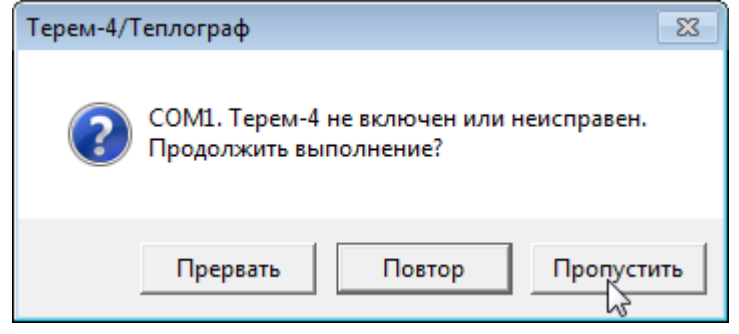

При нажатии кнопки «Пропустить» ошибка игнорируется, давая возможность выбрать новый номер COM-порта. При нажатии кнопки «Повтор» программа еще раз проверит подключение блока связи к COM-порту. При нажатии «Стоп» программа завершит свою работу.

Для выхода из программы можно воспользоваться пунктом «Выход» меню «Файл» или кнопкой закрытия главного окна программы.